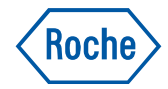

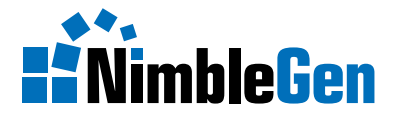

# **NimbleGen Arrays User's Guide**

**Epigenetics Arrays – ChIP-chip and DNA Methylation**

**Version 1.0**

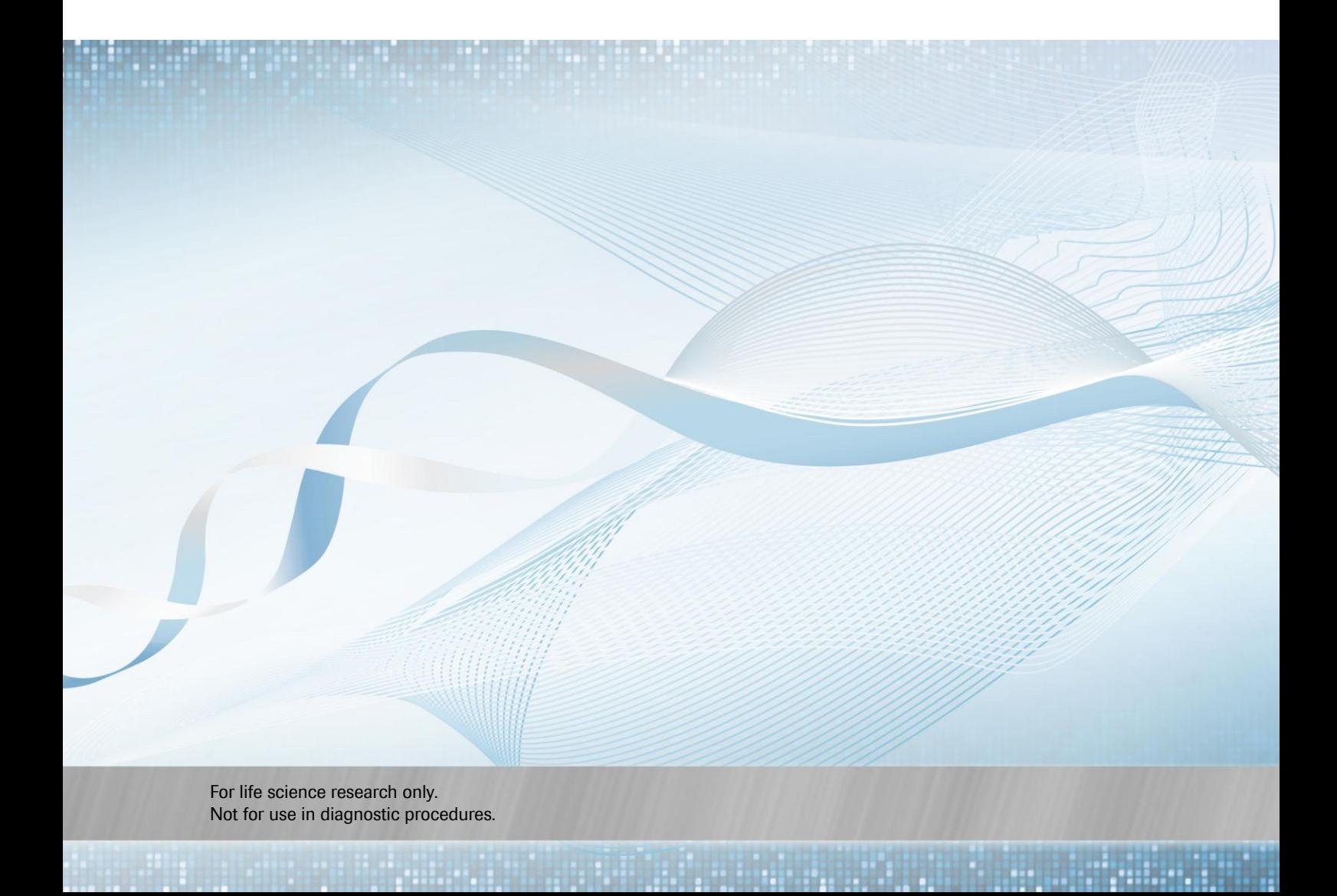

#### **Copyright**

© 2011 Roche NimbleGen, Inc. All Rights Reserved.

#### **Editions**

Version 1.0, Nov 2011

#### **Service Marks and Trademarks**

NIMBLEGEN and DEVA are trademarks of Roche.

All other product names and trademarks are the property of their respective owners.

#### **Restrictions and Liabilities**

This document is provided "as is" and Roche NimbleGen, Inc. ("Roche NimbleGen") assumes no responsibility for any typographical, technical, or other inaccuracies in this document. Roche NimbleGen reserves the right to periodically change information that is contained in this document; however, Roche NimbleGen makes no commitment to provide any such changes, updates, enhancements, or other additions to this document to you in a timely manner or at all.

OTHER THAN THE LIMITED WARRANTY CONTAINED IN THIS USER GUIDE, ROCHE NIMBLEGEN MAKES NO REPRESENTATIONS, WARRANTIES, CONDITIONS OR COVENANTS, EITHER EXPRESS OR IMPLIED (INCLUDING WITHOUT LIMITATION, ANY EXPRESS OR IMPLIED WARRANTIES OR CONDITIONS OF FITNESS FOR A PARTICULAR PURPOSE, NON-INFRINGEMENT, MERCHANTABILITY, DURABILITY, TITLE, OR RELATED TO THE PERFORMANCE OR NON-PERFORMANCE OF ANY PRODUCT REFERENCED HEREIN OR PERFORMANCE OF ANY SERVICES REFERENCED HEREIN).

This document might contain references to third party sources of information, hardware or software, products, or services and/or third party web sites (collectively the "Third-Party Information"). Roche NimbleGen does not control, and is not responsible for, any Third-Party Information, including, without limitation the content, accuracy, copyright compliance, compatibility, performance, trustworthiness, legality, decency, links, or any other aspect of Third-Party Information. The inclusion of Third-Party Information in this document does not imply endorsement by Roche NimbleGen of the Third-Party Information or the third party in any way.

Roche NimbleGen does not in any way guarantee or represent that you will obtain satisfactory results from using NimbleGen arrays as described herein. The only warranties provided to you are included in the Limited Warranty enclosed with this guide. You assume all risk in connection with your use of NimbleGen arrays.

Roche NimbleGen is not responsible nor will be liable in any way for your use of any software or equipment that is not supplied by Roche NimbleGen in connection with your use of NimbleGen arrays.

#### **Conditions of Use**

NimbleGen arrays are intended for life science research only and are not for use in diagnostic procedures. You are responsible for understanding and performing the protocols described within. Roche NimbleGen does not guarantee any results you may achieve. These protocols are provided as Roche NimbleGen's recommendations based on its use and experience with NimbleGen arrays.

Roche NimbleGen does not guarantee that any NimbleGen array may be used for multiple hybridizations nor does it take any responsibility for your successful satisfaction of the NimbleGen reuse protocol. Reuse of NimbleGen arrays is at your own risk and liability.

#### **Use Restrictions**

This product and its use are covered by one or more of the following patents owned by Oxford Gene Technology Limited or Oxford Gene Technology IP Limited (together "OGT"): US 5,700,637 (exp. 12/23/2014), US 7,811,751 (exp. 12/23/2014) and pending patents. The purchaser is licensed to practice methods and processes covered by these patents using this products for all purposes other than: making, having made, create or contributing to the creation of stand alone expression database products for license , sale or other transfer to a third party for value; or identifying antisense reagents or designing probes or sets of probes by empirical means for using or making nucleic acid arrays.

This product, and/or components of this product, are licensed by Affymetrix under certain patents owned by Affymetrix. This product is licensed for life science research only and is not for use in diagnostic procedures. This limited license permits only the use of this product for research purposes. No other right, express or implied, is conveyed by the sale of this product. The purchase of this product does not by itself convey or imply the right to use such product in combination with any other product(s) whose manufacture, sale or use is covered by an Affymetrix patent. No right to make, have made, use, import, offer to sell, or sell any other product in which Affymetrix has patent rights (including without limitation microarray readers or detectors or software for use with microarray readers or detectors) is implied by the sale or purchase of this product.

# **Table of Contents**

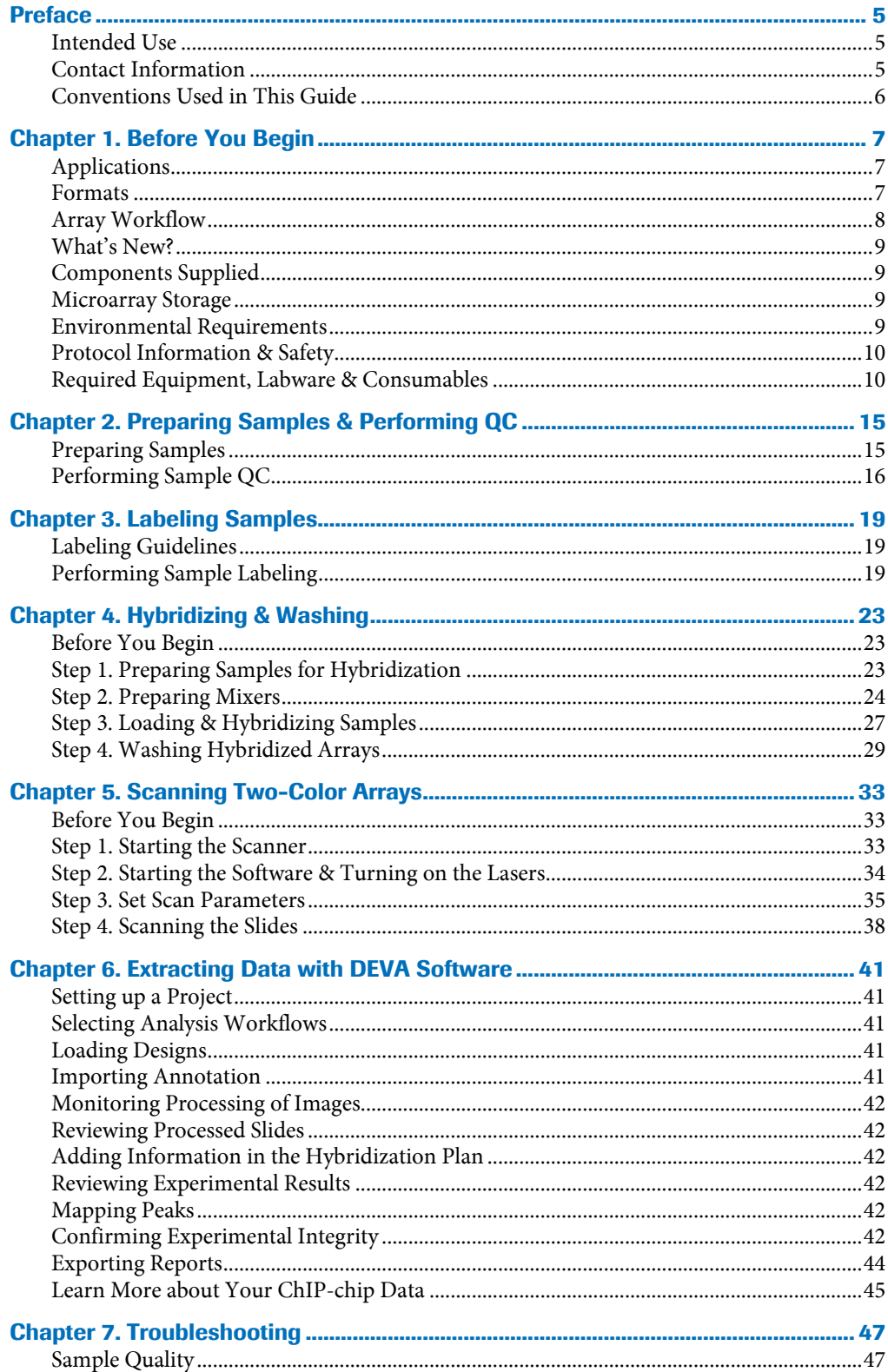

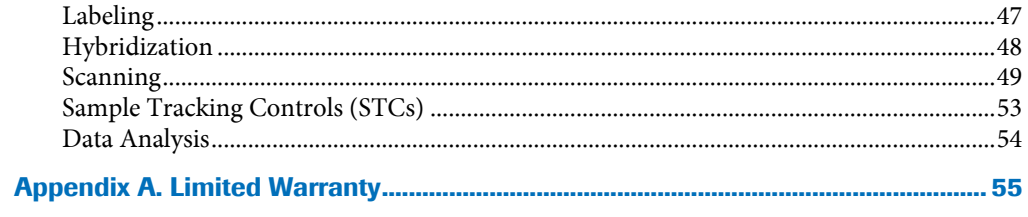

## <span id="page-4-0"></span>**Preface**

## <span id="page-4-1"></span>**Intended Use**

For life science research only. Not for use in diagnostic procedures.

#### **ChIP-chip**

Chromatin immunoprecipitation-on-chip (ChIP-chip) is a powerful tool to map target protein DNA binding sites across entire genomes or within biologically important regions such as promoters. This method is used to map chromatin structure and DNA binding sites of transcription factors and polymerases.

#### **DNA Methylation**

Methylated DNA regions are accurately mapped using a combination of affinity-based enrichment, such as Methylated DNA Immunoprecipitation (MeDIP) or the Methylated CpG Island Recovery Assay (MIRA), followed by microarray analysis.

## <span id="page-4-2"></span>**Contact Information**

#### **Technical Support**

If you have questions, contact your local Roche Microarray Technical Support. Go to *[www.nimblegen.com/arraysupport](http://www.nimblegen.com/arraysupport/)* for contact information.

#### **Manufacturer and Distribution**

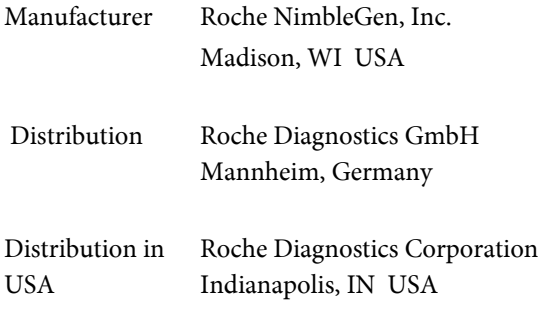

## <span id="page-5-0"></span>**Conventions Used in This Guide**

## **Symbols**

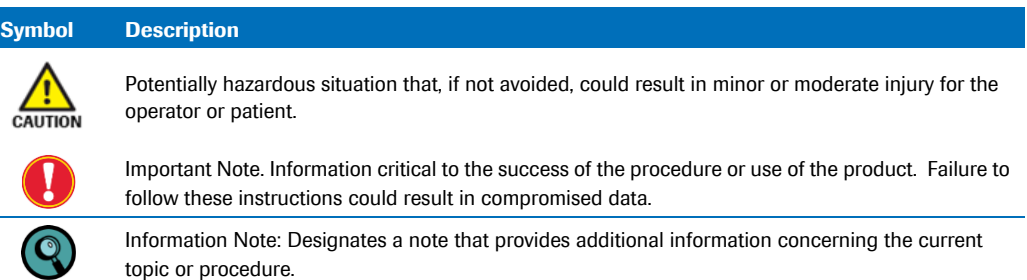

#### **Text**

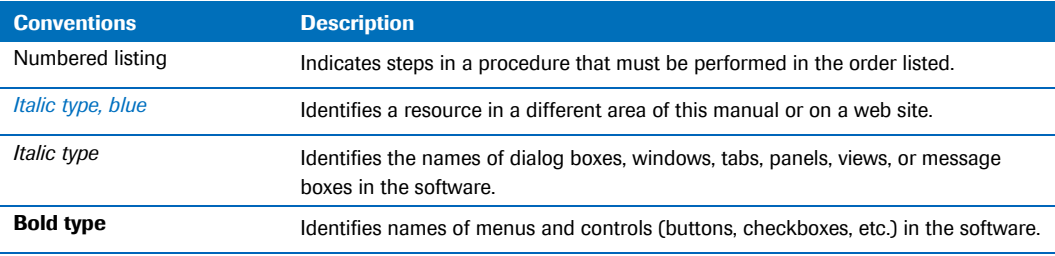

# <span id="page-6-0"></span>**Chapter 1. Before You Begin**

This *User's Guide* describes the protocol for the Roche NimbleGen ChIP-chip and DNA Methylation microarray applications and array formats.

## <span id="page-6-1"></span>**Applications**

#### **Chromatin Immunoprecipitation on ChIP (ChIP-chip)**

ChIP-chip is used to map chromatin structure and DNA binding sites of transcription factors and polymerases.

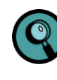

Most researchers performing ChIP-chip use total input DNA as the control (input). Total input DNA is a small aliquot of the starting DNA pool that does not undergo the immunoprecipitation steps.

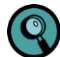

Example procedures for chromatin crosslinking, immunoprecipitation, and amplification (WGA) are described in the NimbleGen sample preparation protocol for ChIP-chip, available from Roche Microarray Technical Support. Refer to pag[e 5](#page-4-2) for contact information.

#### **DNA Methylation**

This method is used to map methylated DNA regions by combining methylated DNA immunoprecipitation with microarray analysis, allowing identification of differentially methylated DNA regions between different research samples, for example normal and tumor samples.

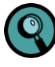

Example procedures for dsDNA digestion, immunoprecipitation, and amplification (WGA) are described in the MeDIP protocol, available from Roche Microarray Technical Support. Refer to pag[e 5](#page-4-2) for contact information.

#### <span id="page-6-2"></span>**Formats**

The available formats for these two applications include:

- **385K (385,000 features)**
- $\blacksquare$  4x72K (4 x 72,000 features)
- 2.1M (2.1 million features)
- **3x720K (3 x 720,000 features)**

## <span id="page-7-0"></span>**Array Workflow**

The ChIP-chip and DNA Methylation protocols involve:

- **1.** Performing quality control of experimental (IP) and control (input) samples to verify quality.
- **2.** Independently labeling the samples using a NimbleGen Dual-Color DNA Labeling Kit.
- **3.** Co-hybridizing the DNA to a NimbleGen ChIP-chip or DNA Methylation array using a NimbleGen Hybridization System.
- **4.** Washing and drying the arrays, and then scanning them using a NimbleGen MS 200 Microarray Scanner.
- **5.** Extracting array data using our DEVA software and analyzing the data using DEVA or SignalMap software.

[Figure 1](#page-7-1) lists the steps in the workflow for ChIP-chip and DNA Methylation arrays.

The corresponding estimated time for each step is based on processing one slide. When applicable, incubation times are indicated between process times in [Figure 1.](#page-7-1)

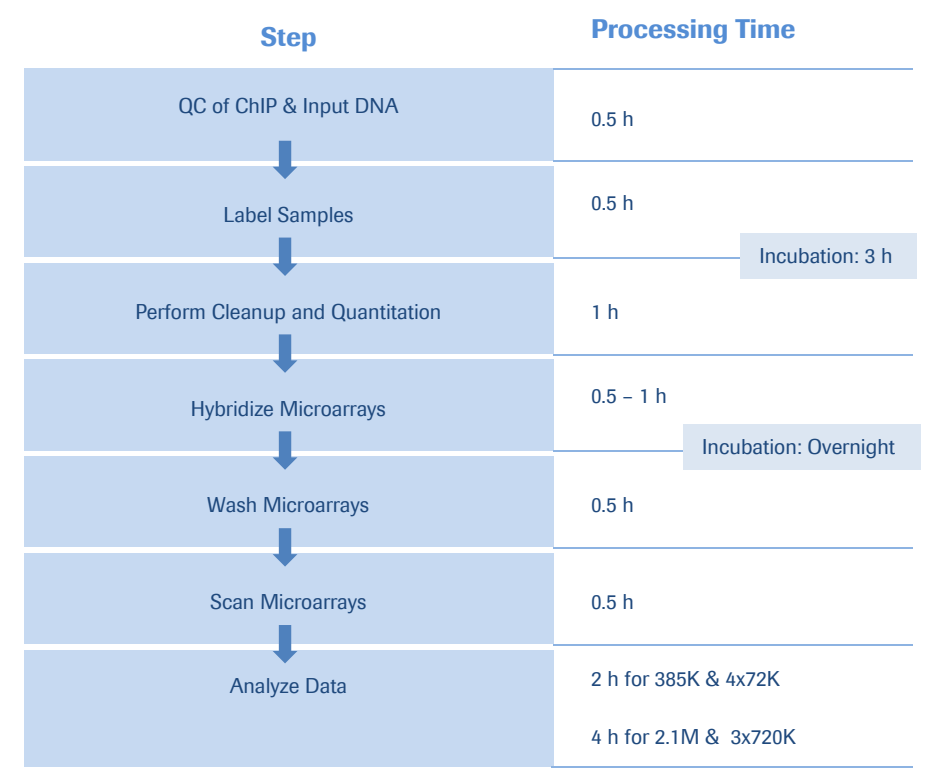

<span id="page-7-1"></span>**Figure 1: Workflow for NimbleGen Epigenetics Arrays**.

#### <span id="page-8-0"></span>**What's New?**

Version 1.0 of this *User's Guide* includes the following updates or modifications:

- Consolidation of ChIP-chip and DNA Methylation User's Guides into one document
- Instructions for data analysis in DEVA software
- **Updated information for environmental requirements**
- Updated information on array drying and scanning

This version should be used as a replacement for the following *User's Guides*:

NimbleGen Arrays User's Guide: ChIP-chip Arrays v6.2

your arrays, go to *[www.nimblegen.com/lit/.](http://www.nimblegen.com/lit/)*

NimbleGen Arrays User's Guide: DNA Methylation Arrays v7.2

## <span id="page-8-1"></span>**Components Supplied**

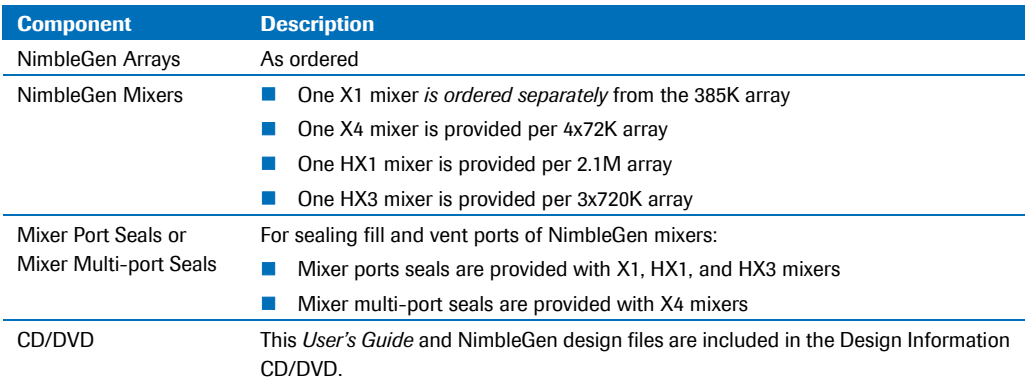

To verify you are using the most up-to-date version of this *User's Guide* to process

### <span id="page-8-2"></span>**Microarray Storage**

NimbleGen arrays are packaged with desiccant and can be stored at +15 to +25°C for use by the expiration date. Once the seal is broken, store NimbleGen arrays in a desiccator at +15 to +25°C until use.

#### <span id="page-8-3"></span>**Environmental Requirements**

#### **Ozone**

Cyanine dyes (Cy) are ozone sensitive. It is important to regularly monitor ozone levels in the lab environment and take the necessary precautions to maintain atmospheric ozone levels below 5 ppb (parts per billion).

The effect of ozone, at greater than 5 ppb, on Cy dye signal degradation can be reflected by a higher PMT gain, higher noise and lower signal to noise ratio in microarray data analysis.

To mitigate ozone problems in the lab environment Roche NimbleGen recommends using an ozone scrubber and ozone protection box during the wash and dry steps of the workflow, as well as over the microarray scanner.

#### **Humidity**

Cy dyes are humidity sensitive. Take the necessary precautions to keep humidity levels below 40%

#### **Organic Solvents**

Cy dyes are sensitive to organic solvents used in tissue fixation, such as formaldehyde and acetic acid. They are also sensitive to bleach and other cleaning chemicals. Maintain the necessary precautions to keep the Cy aways from these type of chemicals, and perform the array workflow in an organic solvents free environment.

#### **Light**

Cy dyes are light sensitive. Be sure to minimize light exposure of the dyes during use and store in the dark when not in use.

### <span id="page-9-0"></span>**Protocol Information & Safety**

- Wear gloves and take precautions to avoid sample contamination.
- Roche NimbleGen has found that using VWR water and DTT for all post-hybridization washes results in higher signal from Cy dyes.

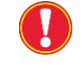

Reconstitute the DTT provided in the NimbleGen Wash Buffer Kit in a fume hood. *[Chapter 4. Hybridization and Washing](#page-22-0)* provides details on how to reconstitute the DTT.

- **Roche NimbleGen recommends using a NanoDrop Spectrophotometer for quantifying** and characterizing nucleic acid samples because this instrument requires only 1.5 µl of sample for analysis.
- **Perform all centrifugations at +15 to +25 °C unless indicated otherwise.**

## <span id="page-9-1"></span>**Required Equipment, Labware & Consumables**

You assume full responsibility when using the equipment, labware, and consumables described below. These protocols are designed for the specified equipment, labware, and consumables.

#### **NimbleGen Equipment**

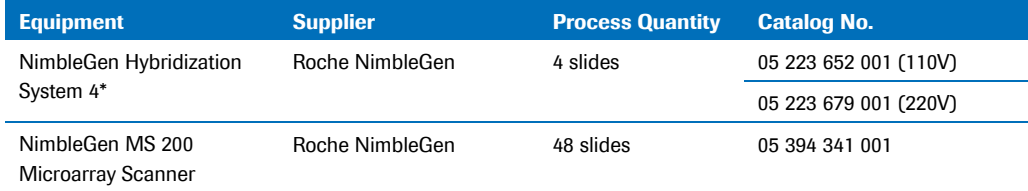

\*NimbleGen Hybridization Systems include an accessory kit that contains a Precision Mixer Alignment Tool (PMAT), Mixer Disassembly Tool, Mixer Brayer, System Verification Assemblies, replacement O-rings, and forceps.

#### **Software**

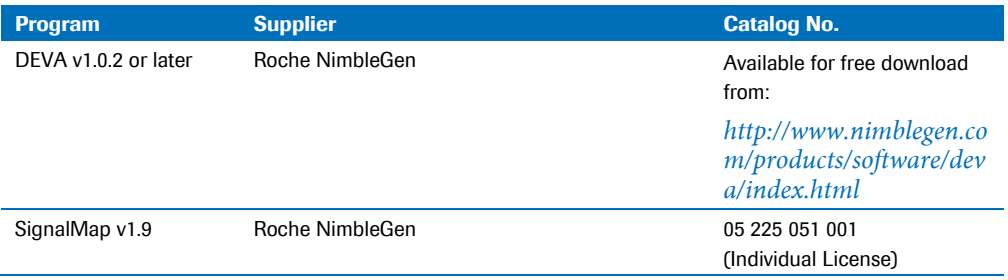

## **Standard Laboratory Equipment**

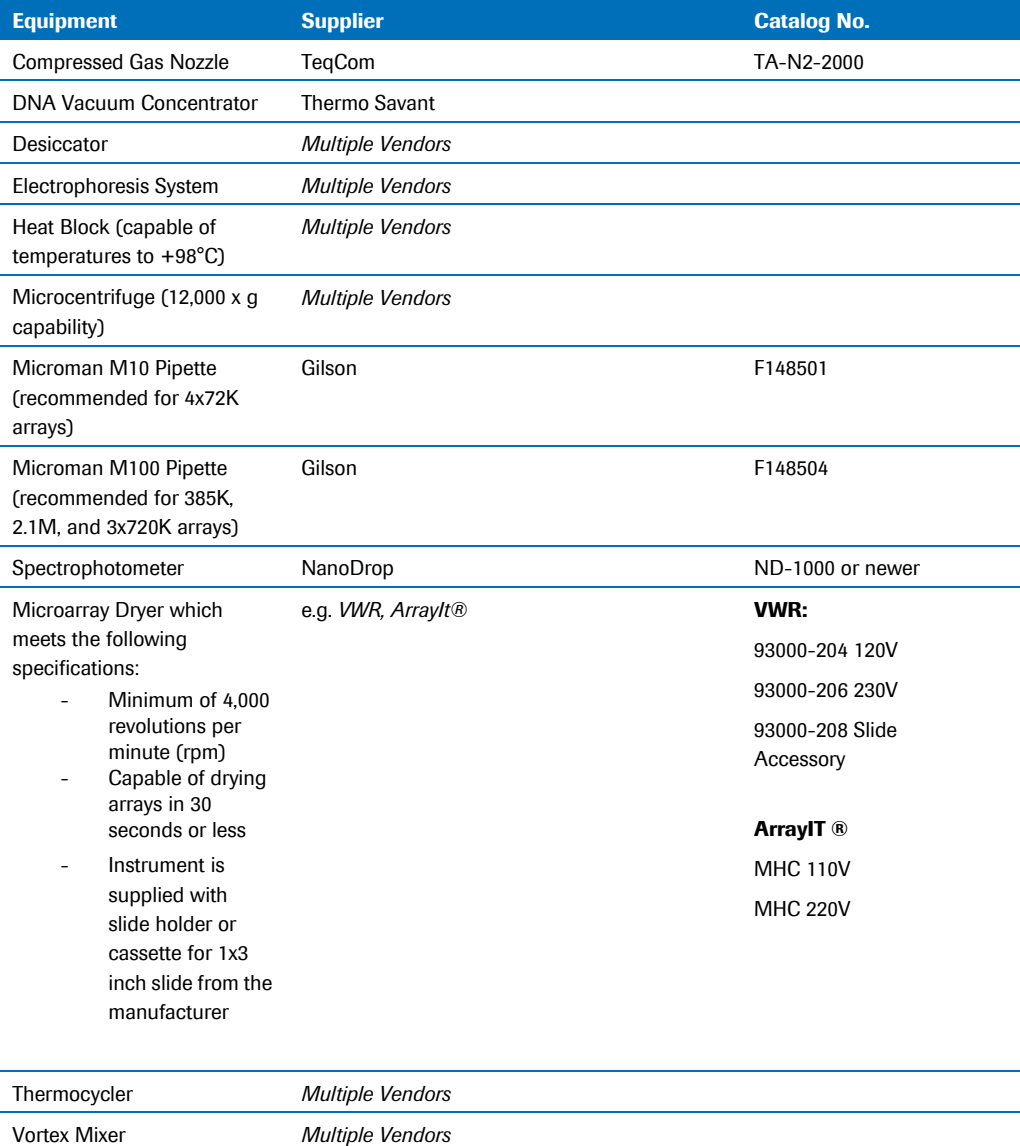

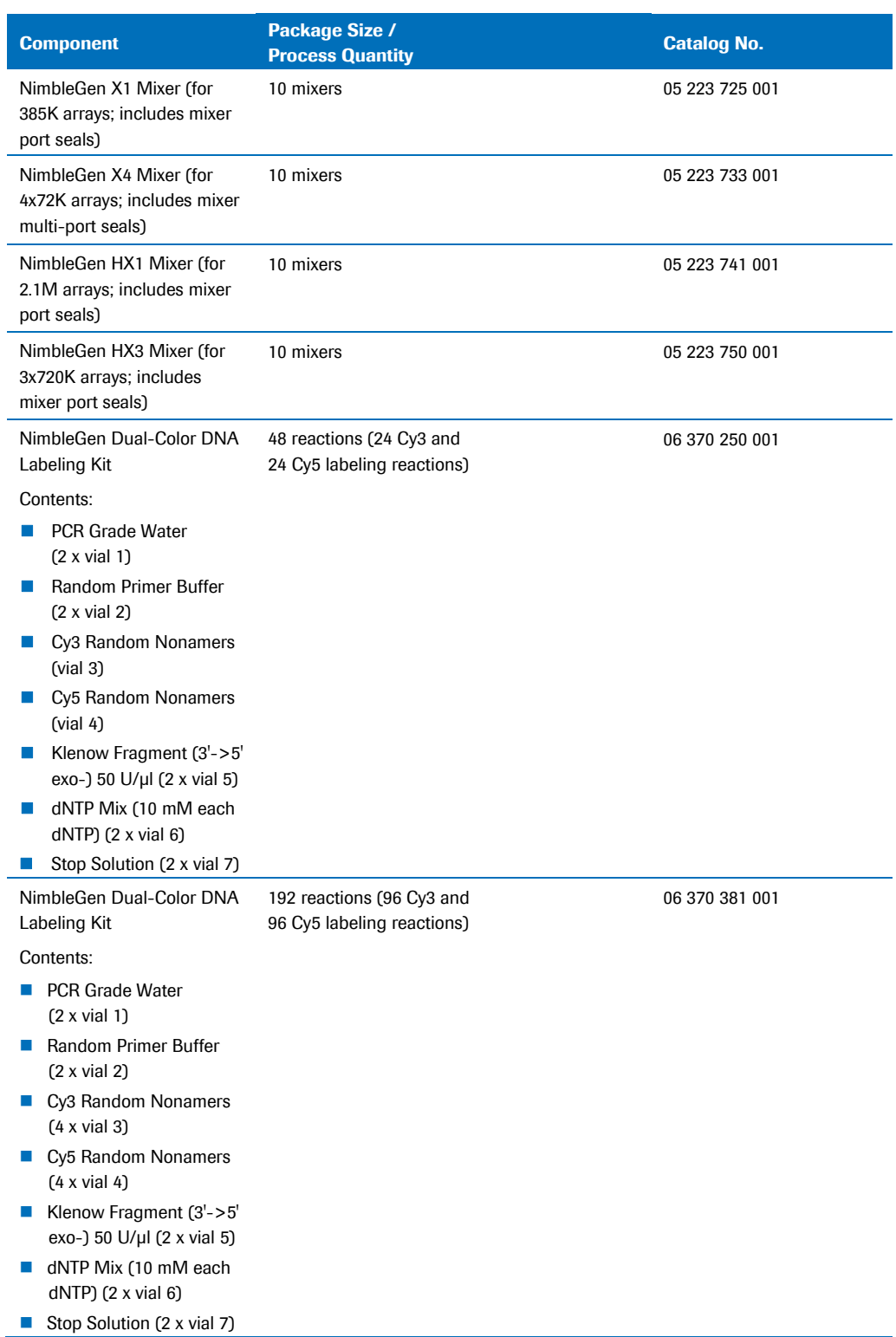

#### <span id="page-11-0"></span>**Consumables & Accessories Available from Roche NimbleGen**

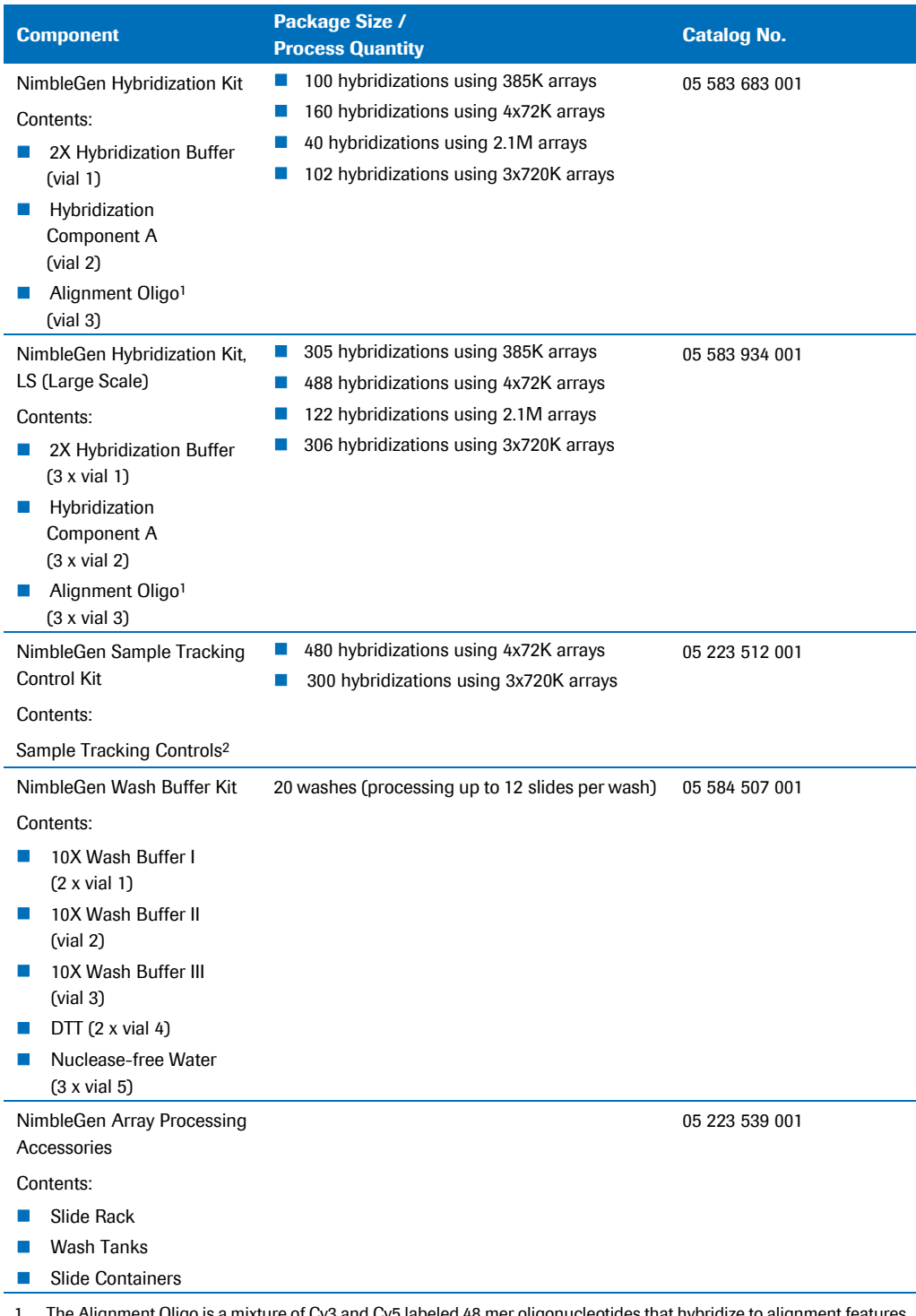

1 The Alignment Oligo is a mixture of Cy3 and Cy5 labeled 48 mer oligonucleotides that hybridize to alignment features on NimbleGen arrays. It is required for proper extraction of array data from the scanned image.

2 Twelve Sample Tracking Controls (STCs) are provided. Each STC is a Cy3-labeled 48 mer oligonucleotide. When a unique STC is added to each sample before hybridization to a multiplex array, the STC can be used to confirm that the correct sample was hybridized to each array.

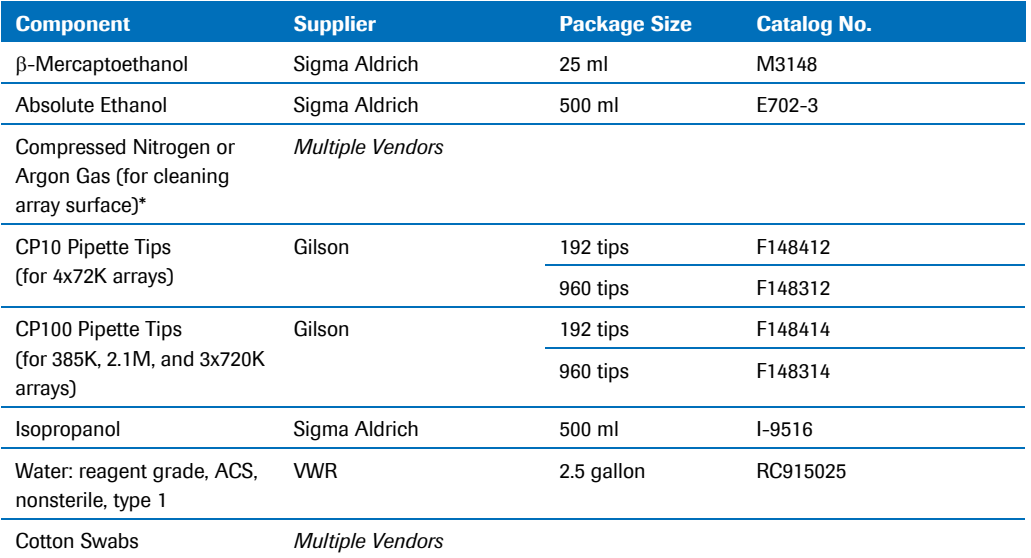

## **Reagents/Consumables Purchased from Other Vendors**

\* Roche NimbleGen recommends using a compressed gas nozzle to gently blow compressed nitrogen or argon gas across arrays to remove any dust or debris. The use of canned compressed air for this purpose is not recommended and could compromise array and data quality.

# <span id="page-14-0"></span>**Chapter 2. Preparing Samples & Performing QC**

Chapter 2 describes sample requirements and the sample QC protocol for NimbleGen Epigenetic experiments.

## <span id="page-14-1"></span>**Preparing Samples**

#### **ChIP-chip**

High-quality experimental (IP) and control (input) DNA are required to obtain optimally abeled samples for array hybridization. The NimbleGen sample preparation protocol for ChIP-chip is available upon request from Roche Microarray Technical Support.

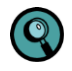

The success of the IP reaction depends on using antibodies validated with immunoprecipitation. Not all antibodies work well for this method.

#### **DNA Methylation**

High-quality DNA generated using the MeDIP (methylated DNA immunoprecipitation) method is required to obtain optimally labeled samples for array hybridization. The NimbleGen sample preparation protocol for DNA methylation is available upon request from Roche Microarray Technical Support.

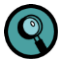

The success of the IP reaction depends on the amount of 5-methyl cytidine antibody used. Amounts should be determined empirically by titration.

The sample requirements are listed below:

Roche NimbleGen recommends starting with the following sample amounts for each hybridization. If your experimental (IP) sample quantity is less than the amount listed, amplify the experimental (IP) and control (input) samples using the Sigma GenomePlex Complete WGA 2 Kit (Catalog No. WGA2-50RXN) before labeling. Then purify samples using the Qiagen QIAquick PCR Purification Kit (Catalog No. 28106).

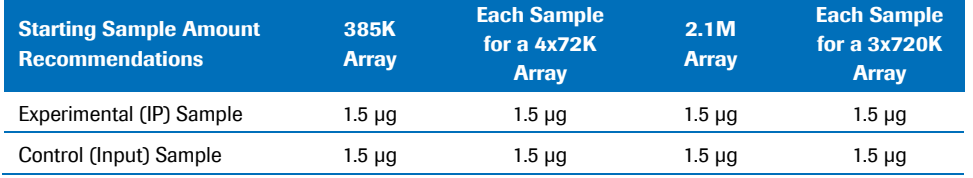

For optimal results, samples should meet the following criteria:

- A significant majority of the DNA  $\geq$  200 nucleotides in size.
- A concentration of approximately 250 ng/ $\mu$  to 1,000 ng/ $\mu$  in PCR grade water or 1X TE buffer (10 mM [Tris-](http://nimblegen-na.roche.com/qa/Lists/wiki/Tris)HCl and 0.1 mM [EDTA,](http://nimblegen-na.roche.com/qa/Lists/wiki/EDTA) pH 7.5 - 8.0).
- An A260/A280  $\geq$  1.7 and A260/A230  $\geq$  1.6.

## <span id="page-15-0"></span>**Performing Sample QC**

- **1.** Transfer 200 ng of each sample to a sterile microcentrifuge tube. Store the remainder of your sample set at -15 to -25°C until required for labeling.
- **2.** Analyze the samples using the Agilent Bioanalyzer and RNA 6000 Nano Assay Reagent Kit or by agarose gel electrophoresis.
- **3.** Review Bioanalyzer traces [\(Figure 2](#page-15-1) and [Figure 3\)](#page-15-2) or agarose gels [\(Figure 4\)](#page-16-0) for sample degradation. Degraded samples detected using the Bioanalyzer appear as significantly lower intensity traces with the main peak area shifted to the left with typically more noise in the trace.

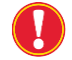

Samples exhibiting degradation should not undergo labeling and hybridization due to the risk of poor results.

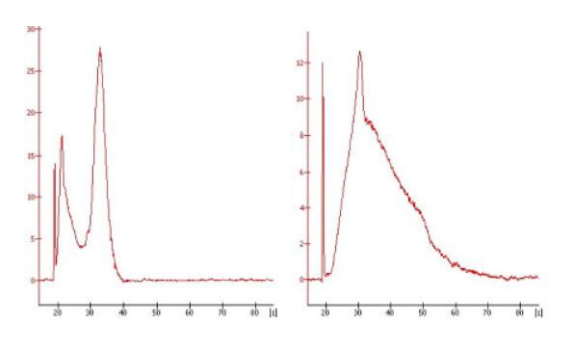

<span id="page-15-1"></span>**Figure 2: Examples of Bioanalyzer Traces of Nondegraded Samples**

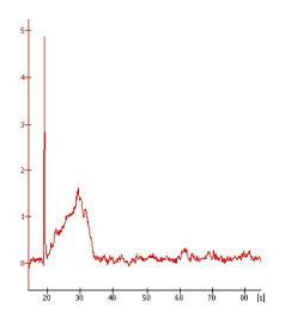

<span id="page-15-2"></span>**Figure 3: Example of Bioanalyzer Trace of a Degraded Sample**

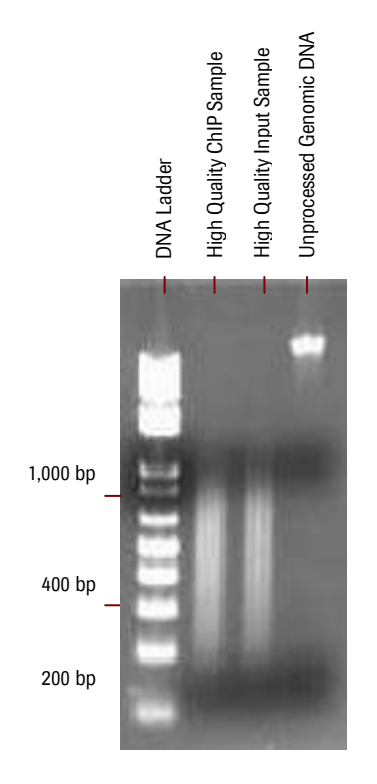

<span id="page-16-0"></span>**Figure 4: Example of Agarose Gel Electrophoresis for Samples of Good Quality**

## **Notes**

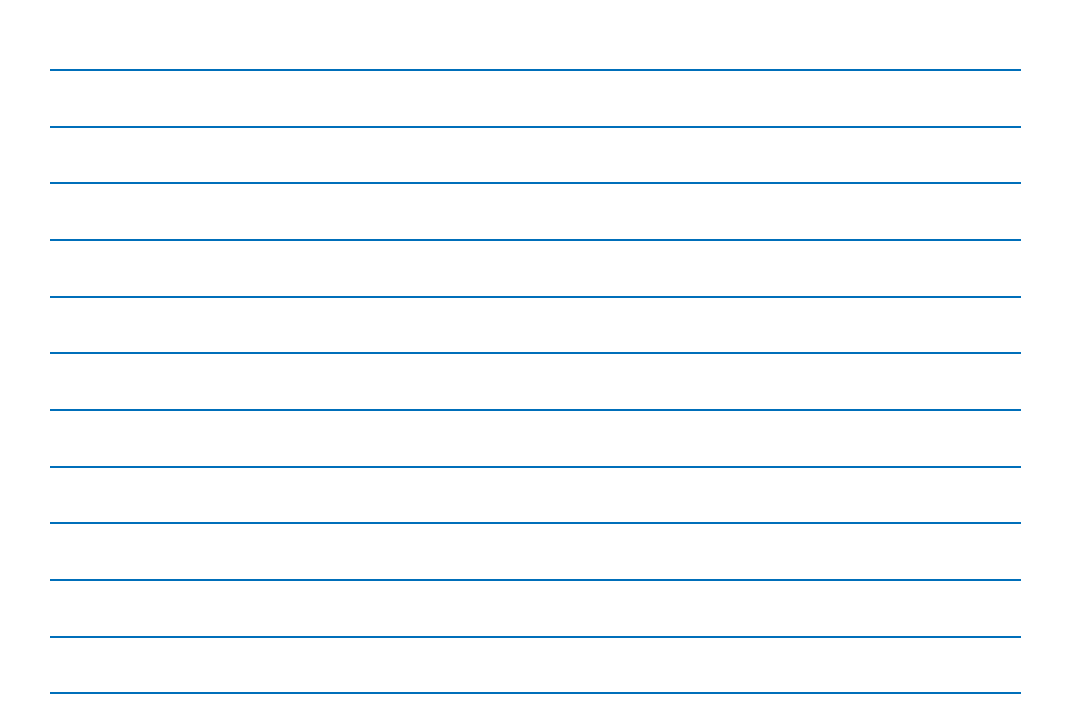

## <span id="page-18-0"></span>**Chapter 3. Labeling Samples**

Chapter 3 describes how to label your experimental (IP) and control (input) samples using the NimbleGen Dual-Color DNA Labeling Kits.

## <span id="page-18-1"></span>**Labeling Guidelines**

Be aware of the following when using the NimbleGen Dual-Color Labeling Kits:

- Aliquot dNTPs and Cy primers into single-use amounts.
- Stop Solution could precipitate. Vortex or heat if necessary.

Most researchers performing MeDIP include a control (input) sample. However, some researchers will perform another two-color array experiment, running the control (input) sample against a non-specific binding sample to test for false positives.

- A small aliquot of the starting DNA is carried through the labeling protocol and used as a reference sample.
- Non-Specific Binding (NSB) samples are IP reactions carried out where the primary antibody (anti-5-methyl-cytosine here) is omitted or substituted with pre-immune or non-specific immunoglobulin G. NSB samples are used to test the level of enrichment specific to the IP antibody.

Potential arrays run in parallel if using NSB samples are as follows:

Test array = Cy5-labeled experimental (IP) sample/Cy3-labeled control (input) sample

False positive array = Cy5-labeled NSB sample/Cy3-labeled control (input) sample

Pairs of samples intended for hybridization to the same array should be labeled in parallel using Cy3 Random and Cy5 Random Nonamers from the same kit (or multiple kits from the same lot). Roche NimbleGen recommends labeling experimental (IP) samples with Cy5 and control (input) samples with Cy3.

### <span id="page-18-2"></span>**Performing Sample Labeling**

To label samples, follow these steps:

**1.** Prepare the following solution in a 15 ml tube:

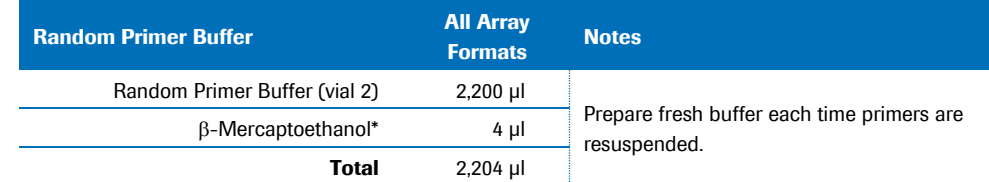

 $\overline{a}$  Do not use bottles of  $\beta$ -Mercaptoethanol that have been opened for more than 6 months.

**2.** Briefly centrifuge Cy3 Random and Cy5 Random Nonamers (vials 3 and 4, respectively) because some of the product could have dislodged during shipping. Dilute the primers in 1,050 µl each of Random Primer Buffer with  $\beta$ -Mercaptoethanol. Aliquot to 40 µl individual reaction volumes in 0.2 ml thin-walled PCR tubes and store at -15 to -25°C, protected from light.

Do not store diluted primers longer than 4 months. ŋ

**3.** Assemble the experimental (IP) and control (input) samples in separate 0.2 ml thin-walled PCR tubes.

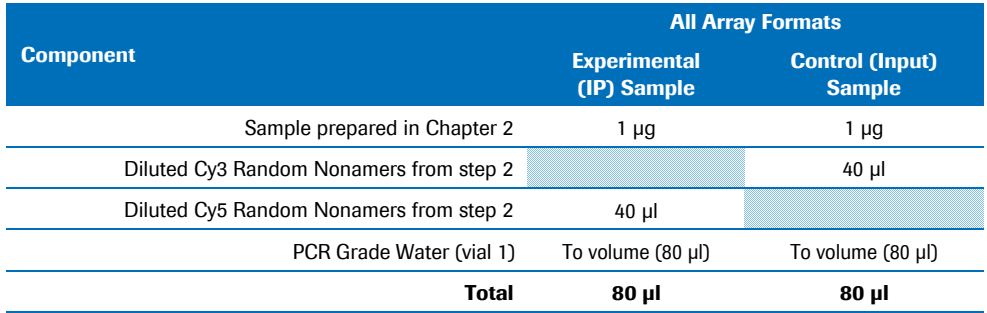

\* 2.1M arrays require 34 µg labeled DNA per sample for each array, and in general, enough material is produced when setting up the labeling reactions as described above. However, if insufficient labeled material is produced, repeat each labeling reaction and pool the appropriate labeled samples before hybridization.

**4.** Heat-denature samples in a thermocycler at +98°C for 10 minutes. Quick-chill in an ice-water bath for 2 minutes.

Quick-chilling after denaturation is critical for high-efficiency labeling.

**5.** Prepare the following dNTP/Klenow master mix for each sample prepared in step 4.

Keep all reagents and dNTP/Klenow master mix on ice. Do not vortex after addition of Klenow.

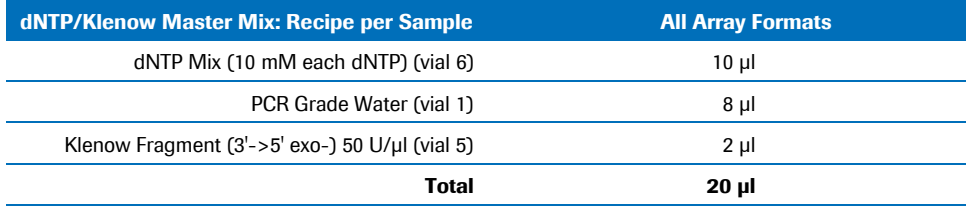

<span id="page-19-0"></span>**6.** Add 20 µl of the dNTP/Klenow master mix prepared in step 5 to each of the denatured samples prepared in step 4. Keep on ice.

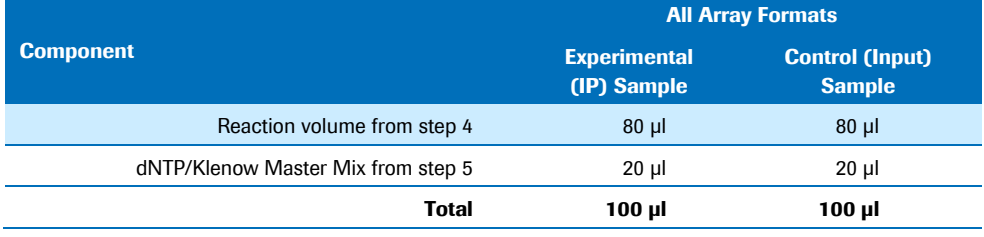

**7.** Mix well by pipetting up and down 10 times.

Do not vortex after addition of Klenow.

- **8.** Quick-spin to collect contents in bottom of the tube.
- **9.** Incubate for 3 hours at +37°C in a thermocycler with heated lid, protected from light.
- **10.** Stop the reaction by addition of the Stop Solution.

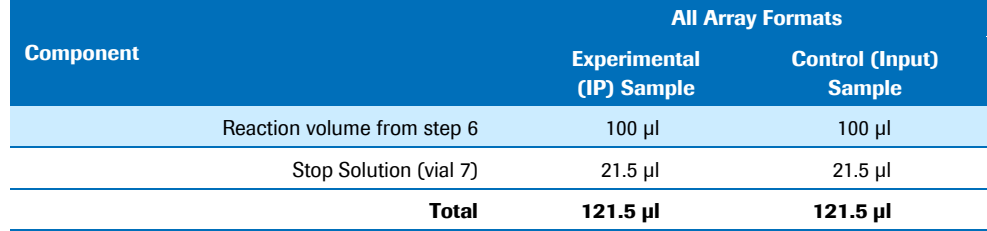

**11.** Vortex briefly, spin, and transfer the entire contents to a 1.5 ml tube containing isopropanol.

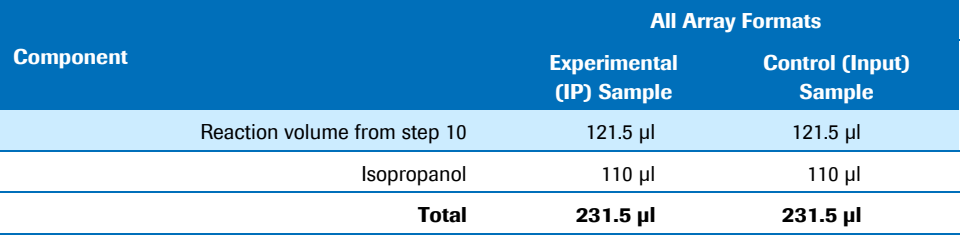

Up to 3 reactions containing the same sample can be combined in a 1.5 ml tube and precipitated together. If combined, be sure to scale the isopropanol volume appropriately.

- **12.** Vortex well. Incubate for 10 minutes at +15 to +25°C, protected from light.
- **13.** Centrifuge at 12,000 x g for 10 minutes. Remove supernatant with a pipette. Pellet should be pink (Cy3) or blue (Cy5) depending on the dye.
- **14.** Rinse pellet with 500 µl 80% ice-cold ethanol. Dislodge pellet from tube wall by pipetting a few times.
- **15.** Centrifuge at 12,000 x g for 2 minutes. Remove supernatant with a pipette.
- **16.** Dry contents in a DNA vacuum concentrator on low heat until dry (approximately 5) minutes), protected from light.
- 17. STOP POINT: Proceed to ste[p 18,](#page-20-0) or store labeled samples at -15 to -25°C (up to 1 month), protected from light.
- <span id="page-20-0"></span>**18.** Spin tubes briefly prior to opening. Rehydrate each pellet in 25 µl PCR Grade Water (vial 1) per reaction.
- **19.** Vortex for 30 seconds and quick-spin to collect contents in bottom of the tube. Continue to vortex or let sit at +15 to +25°C, protected from light, for approximately 5 minutes or until the pellet is completely rehydrated, then vortex again and quick-spin.

**20.** Quantitate each sample using the following formula:

Concentration ( $\mu$ g/ml) = A<sub>260</sub> x 50 x Dilution Factor

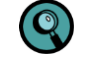

If using a NanoDrop Spectrophotometer, refer to the manufacturer's instructions to ensure accurate quantitation.

**21.** Based on the concentration, calculate the volume of the experimental (IP) sample and control (input) sample required for each hybridization per the following table and combine both experimental (IP) and control (input) samples in a 1.5 ml tube:

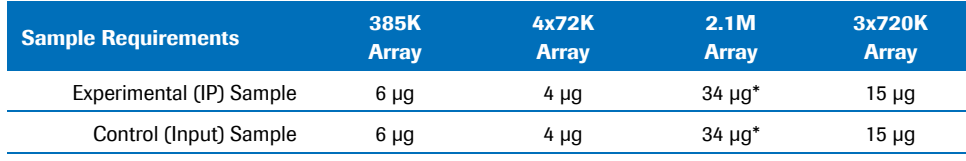

If the 34 µg was not obtained from the 1 labeling reaction, perform a second labeling reaction and combine the labeled products. Alternatively, the hybridization can be performed with as little as 24 µg.

- **22.** Dry contents in a DNA vacuum concentrator on low heat, protected from light.
- **23.** STOP POINT: Proceed to *[Chapter 4](#page-22-0)*, or store labeled samples at -15 to -25°C (up to 1 month), protected from light.

# <span id="page-22-0"></span>**Chapter 4. Hybridizing & Washing**

Chapter 4 describes the NimbleGen protocol for sample hybridization and washing.

### <span id="page-22-1"></span>**Before You Begin**

#### **Requirements**

- For the hybridization protocol, you must use a NimbleGen Hybridization System. Refer to the *NimbleGen Hybridization System User's Guide* for specific instructions on its use.
- For the hybridization protocol, you must adhere a NimbleGen mixer to the microarray slide. Refer to the package label to identify the mixer design. Some instructions in the protocol are specific to the mixer design.
- The Alignment Oligo and Sample Tracking Controls (STCs) provided in the NimbleGen Hybridization and Sample Tracking Control Kits, respectively, are labeled with Cy dyes, which are sensitive to photobleaching and freeze-thawing. After thawing stock tubes for the first time, aliquot the Alignment Oligo and STCs into single-use volumes and freeze at -15 to -25°C. Protect tubes from light.

#### <span id="page-22-2"></span>**Step 1. Preparing Samples for Hybridization**

**1.** Turn on the Hybridization System and set it to +42°C. With the cover closed, allow at least 3 hours for the temperature to stabilize.

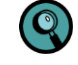

Be aware that the temperature of the Hybridization System could fluctuate during stabilization.

**2.** Resuspend the dried sample pellet in Sample Tracking Control according to the following table. Use a unique STC to resuspend each sample to be hybridized. Record which STC is used for each sample.

If you are not using Sample Tracking Controls, resuspend the dried sample pellet in the equivalent volume of water.

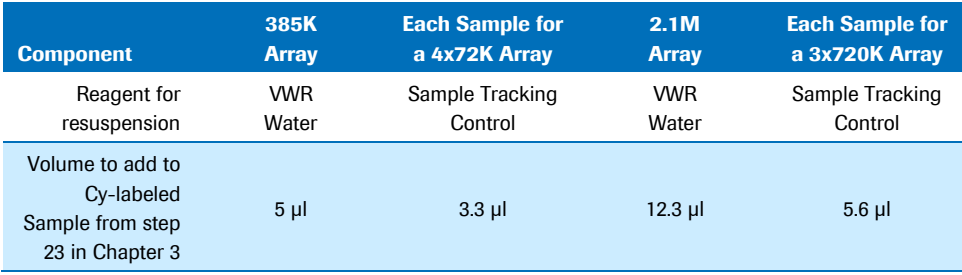

- **3.** Vortex well and spin to collect contents in bottom of the tube.
- **4.** Vortex each component from a NimbleGen Hybridization Kit (approximately 15 seconds) and spin to collect contents in the bottom of the tube

**5.** Prepare the hybridization solution master mix according to the following table. For 4x72K and 3x720K arrays, the amount listed is sufficient to hybridize all arrays on one slide. To hybridize multiple slides, adjust the amounts accordingly.

<span id="page-23-1"></span>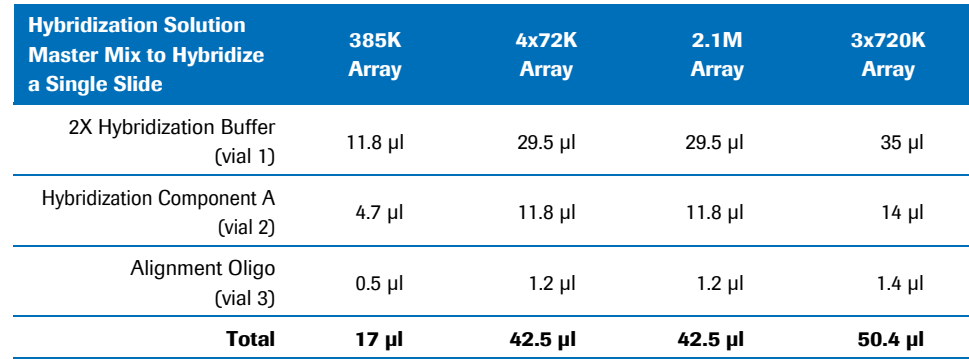

**6.** Add the appropriate amount of hybridization solution to each sample pair according to the following table:

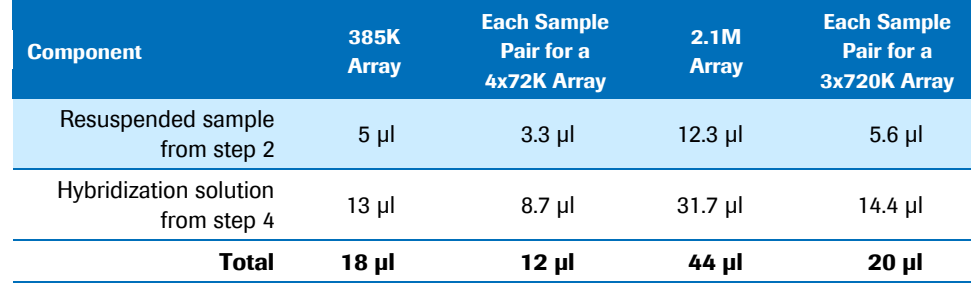

- **7.** Vortex well (approximately 15 seconds) and spin to collect contents in bottom of the tube. Incubate at +95°C for 5 minutes, protected from light.
- **8.** Place tubes at +42°C (in the Hybridization System sample block or heat block) for at least 5 minutes or until ready for sample loading. Vortex and spin prior to loading.

### <span id="page-23-0"></span>**Step 2. Preparing Mixers**

**1.** Locate the appropriate mixer. Remove from its package.

For best results, use a compressed gas nozzle to gently blow compressed nitrogen or argon gas across the mixer and slide to remove any dust or debris. The use of canned compressed air for this purpose is not recommended and could compromise array and data quality.

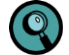

Load samples within 30 minutes of opening the vacuum-packaged mixer to prevent the formation of bubbles during loading and/or hybridization.

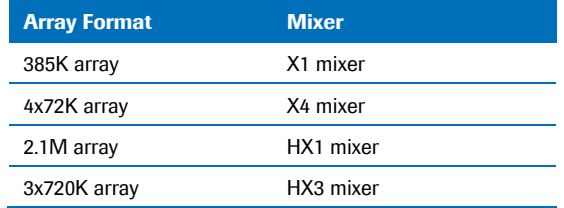

- **2.** Position the Precision Mixer Alignment Tool (PMAT) with its hinge on the left. Open the PMAT [\(Figure 5\)](#page-25-0).
- **3.** Snap the mixer onto the two alignment pins on the lid of the PMAT with the tab end of the mixer toward the inside hinge and the mixer's adhesive gasket facing outward ([Figure](#page-25-0)  [5\)](#page-25-0).
- **4.** While pushing back the plastic spring with a thumb, place the slide in the base of the PMAT so that the barcode is on the right and the corner of the slide sits against the plastic spring. The NimbleGen logo and barcode number should be readable.

Remove your thumb and make sure the spring is engaging the corner of the slide and the entire slide is registered to the edge of the PMAT to the rightmost and closest to you. In addition, be sure that the slide is lying flat against the PMAT.

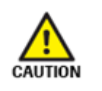

While holding the slide by the edges, place the slide into the PMAT base using gloved fingers. The use of metal forceps may damage the glass slide and create a potentially hazardous condition (for example, broken glass) for the operator.

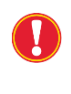

Take care to align the slide correctly in the PMAT. Incorrectly aligned slides may result in inaccurate attachment of the mixer and may affect the array features, or may not fit well into the Mixer Disassembly Tool used to remove the mixers after hybridization.

- **5.** Gently blow compressed nitrogen or argon gas across the mixer and slide to remove dust.
- **6.** Using forceps, remove the backing from the adhesive gasket of the mixer and close the lid of the PMAT so that the gasket makes contact with the slide.
- **7.** Lift the lid by grasping the long edges of the PMAT while simultaneously applying pressure with a finger through the window in the lid of the PMAT to free the mixer-slide assembly from the alignment pins.

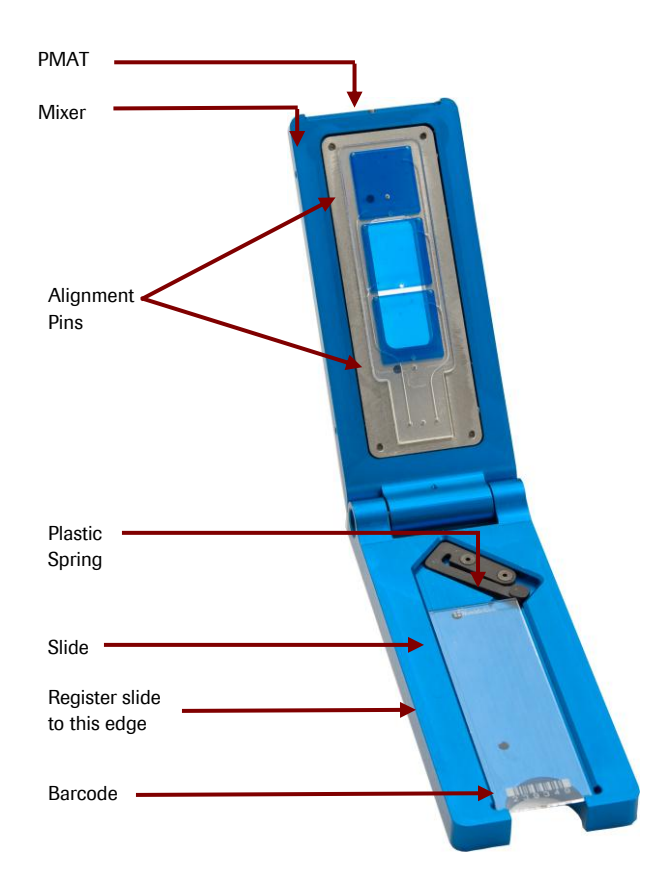

<span id="page-25-0"></span>**Figure 5: PMAT with HX3 Mixer and Slide**. For photographic purposes only, blue coloring was used to show the location of the mixer's hybridization chambers. The hybridization chambers of the mixer you receive will not be blue.

- **8.** Remove the mixer-slide assembly from the PMAT.
- **9.** Place the mixer-slide assembly on the back of a +42°C heating block for 5 minutes to facilitate complete adhesion of the mixer to the slide.
- <span id="page-25-1"></span>**10.** Rub the Mixer Brayer over the mixer with moderate pressure to adhere the adhesive gasket and remove any bubbles.
	- For X1 and HX1 mixers, start in the center of the array and rub outward.
	- For X4 and HX3 mixers, first use a corner of the Mixer Brayer to rub the borders between the arrays and then rub around the outside of the arrays.

The adhesive gasket will become clear when fully adhered to both surfaces.

**11.** Place the mixer-slide assembly in the slide bay of the Hybridization System.

## <span id="page-26-0"></span>**Step 3. Loading & Hybridizing Samples**

Refer to the appropriate diagram below when loading samples and applying port seals.

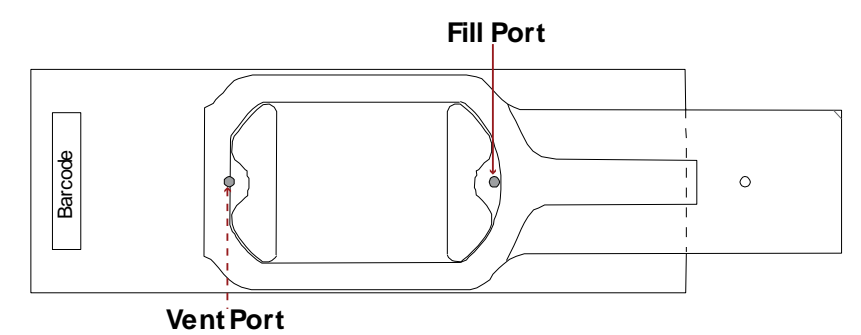

**Figure** 6: **X1 Mixer and Slide for a 385K Array**

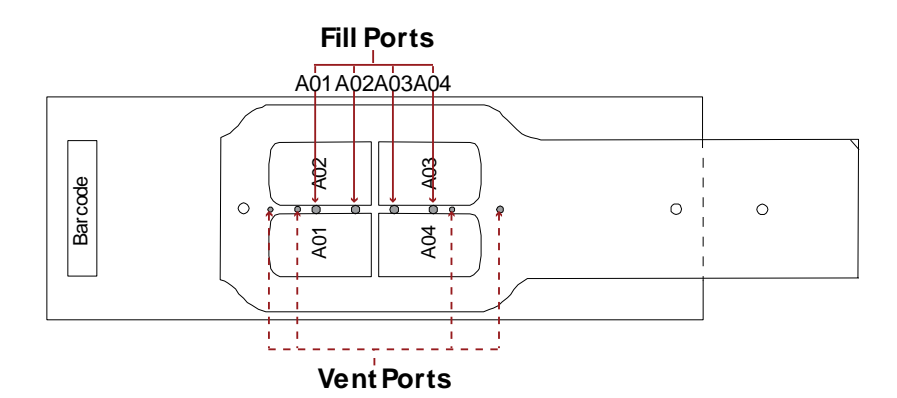

**Figure** 7**: X4 Mixer and Slide for a 4x72K Array**

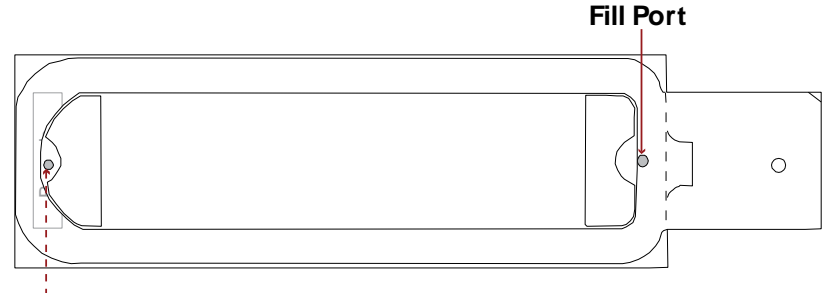

**Vent Port** 

**Figure** 8: **HX1 Mixer and Slide for a 2.1M Array**

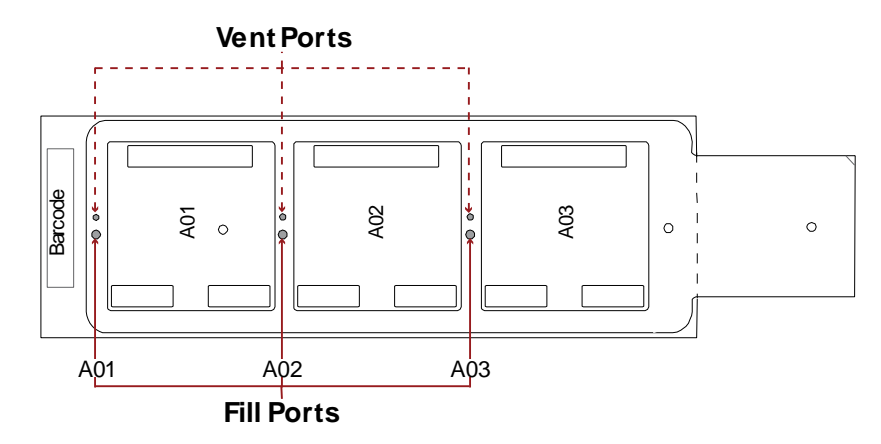

**Figure 9: HX3 Mixer and Slide for a 3x720K Array**

- <span id="page-27-0"></span>**1.** Keep the following in mind before loading sample:
	- When pipetting the sample before loading, leave residual volume in the sample tube to avoid introducing bubbles. The volumes listed in the table below allow for a residual volume.
	- After aspirating the designated sample volume, inspect the pipette tip for air bubbles. Dispense and reload the pipette if bubbles exist.

Keep the following in mind when loading sample:

- Keep the pipette tip perpendicular to the slide to avoid possible leakage at the fill port.
- Apply gentle pressure of the tip into the port to ensure a tight seal while loading the sample.

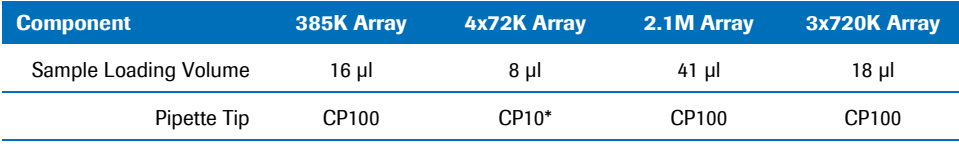

The CP10 tip is thin and flexible. Place the thumb and forefinger of your free hand on the tip to guide it into the port.

<span id="page-27-1"></span>**2.** Using the appropriate Gilson Microman pipette, dispense the appropriate sample volume into the fill port. Load samples and seal mixer ports as described below for each array format:

For 385K, 2.1M, and 3x720K arrays:

**a.** Load sample into a fill port. Dry any overflow from the fill and vent ports with a cotton swab after loading the array.

For 3x720K arrays, it is not unusual for small bubbles to form in the corners of the mixer-slide assembly during loading. These bubbles will dissipate upon mixing and will not compromise the data.

- **b.** On X1 or HX1 mixers, use one mixer port seal to cover the fill port and another to cover the vent port. On HX3 mixers, use one mixer port seal to cover both the fill and vent ports, filling and sealing one chamber at a time. To adhere, press the mixer port seal, using uniform pressure across the seal to adhere.
- **c.** Use forceps to press the mixer port seal around the fill and vent ports to ensure it is adhered in those areas.

For 4x72K arrays:

- **a.** Load sample into the A01 fill port. Dry any overflow from the fill and vent ports with a cotton swab after loading. Repeat loading samples into the A02 - A04 fill ports, using a fresh cotton swab for drying the ports for each array.
- **b.** On X\$ mixers, use one mixer multi-port seal to cover all fill and vent ports. To adhere, press the mixer multi-port seal, using uniform pressure across the seal to adhere.
- **c.** Use forceps to press the mixer multi-port seal around the fill and vent ports to ensure it is adhered in those areas.
- **3.** Close the bay clamp.
- **4.** Turn on the Mixing Panel on the Hybridization System, set the mix mode to B, and press the mix button to start mixing. Confirm that the Hybridization System recognizes the slide in each occupied bay (its indicator light becomes green).
- **5.** Approximately 10 minutes after starting the Hybridization System:
	- Ensure the mix mode is set to B.
	- Ensure a green light is displayed for all occupied stations.
- **6.** Hybridize sample at +42°C to the array(s) for 16 20 hours.

### <span id="page-28-0"></span>**Step 4. Washing Hybridized Arrays**

<span id="page-28-1"></span>To ensure high quality data, it is important to proceed through all the washing and drying steps without interruption. If using a microarray dryer that dries one slide at a time, wash only one slide at a time.

**1.** Locate the components of the NimbleGen Wash Buffer Kit and NimbleGen Array Processing Accessories (refer to pag[e 12\)](#page-11-0).

Prior to the first use of the Wash Buffer Kit, reconstitute the DTT. In a fume hood, prepare 1 M DTT solutions by adding 1.2 ml of water (vial 5) to each tube of dry DTT (vial 4). After reconstitution, store the 1 M DTT solutions at -15 to  $-25^{\circ}$ C.

**2.** Before removing the mixer-slide assemblies from the Hybridization System, prepare Washes I, II, and III according to the following tables. Note that you prepare two containers of Wash I.

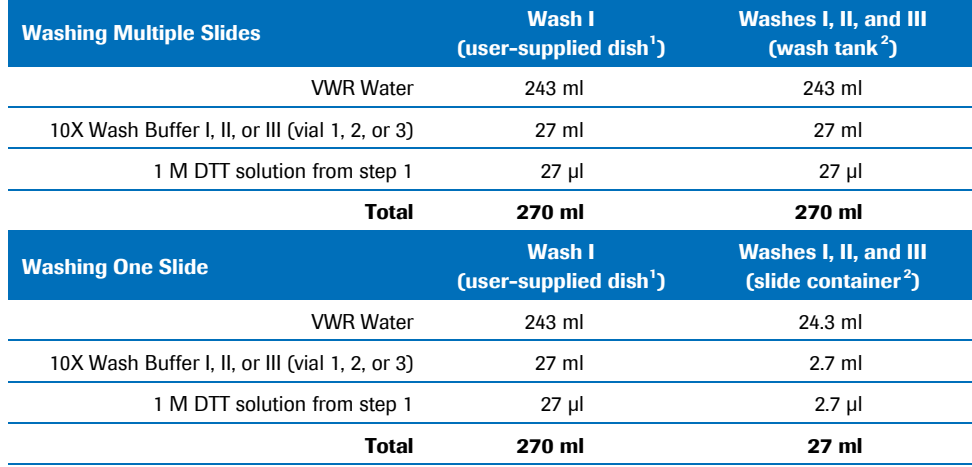

1 Ensure that this dish is shallow and wide enough to accommodate the mixer-slide assembly loaded in the Mixer Disassembly Tool. This dish must also be small enough to ensure that the Mixer Disassembly Tool is completely submerged in the wash solution.

2 If washing multiple slides, prepare the washes in the wash tanks. If washing only one slide, prepare the washes in the slide containers.

- **3.** To facilitate the removal of the mixer, heat the shallow dish containing Wash I to +42°C +/-2°C. Roche NimbleGen recommends measuring the temperature of Wash I at every use. Keep the remaining three wash solutions at room temperature  $(+15 \text{ to } +25^{\circ}C)$ .
- **4.** Insert the Mixer Disassembly Tool into the shallow dish containing 42°C +/-2°C Wash I. If you will be washing multiple slides, insert a slide rack into the wash tank containing Wash I at  $+15$  to  $+25^{\circ}$ C.
- **5.** Remove a mixer-slide assembly from the Hybridization System and load it into the Mixer Disassembly Tool immersed in the shallow dish containing 42°C+/-2°C Wash I.

Do not allow the mixer-slide assembly to cool before removing the mixer. Keep power on to the Hybridization System's heat block and mixer system during mixer-slide disassembly, and transfer each mixer-slide assembly one at a time to 42°C +/-2°C Wash I for immediate removal of the mixer.

**6.** With the mixer-slide assembly submerged, carefully peel the mixer off the slide. It is important to hold the Mixer Disassembly Tool flat while removing the mixer and to avoid any horizontal movement or scraping with the mixer across the slide. Do not touch the array surface of the slide.

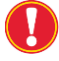

The mixer is extremely flexible. Peel the mixer off slowly to avoid breaking the slide.

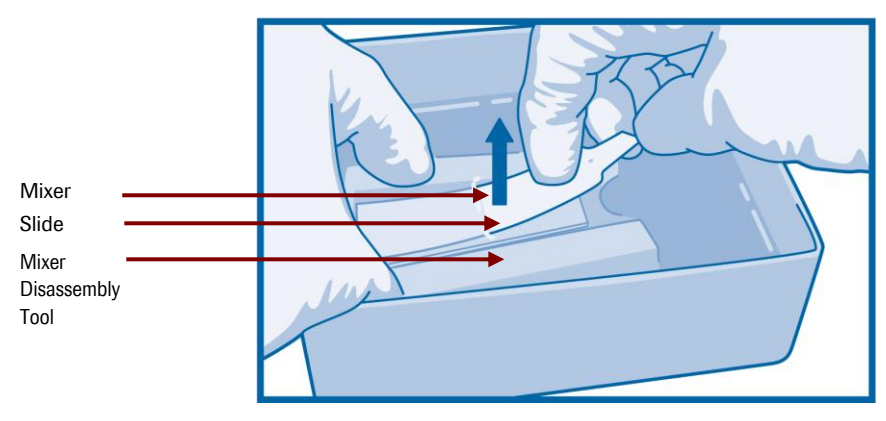

**Figure** 10**: Using the Mixer Disassembly Tool to Remove a Slide from a Mixer**

- **7.** Working quickly, discard the mixer and remove the slide from the Mixer Disassembly Tool.
- **8.** Gently agitate the slide for 10 15 seconds in the shallow dish containing 42°C +/-2°C Wash I to quickly remove the hybridization buffer.

It is important for achieving good array uniformity to quickly and evenly wash the hybridization buffer off the slide surface as soon as the mixer is removed.

**9.** If washing multiple slides, transfer the slide with the barcode at the top into a slide rack [\(Figure 11\)](#page-30-0) in the wash tank that contains room temperature Wash I. If washing one slide, transfer the slide into a slide container that contains room temperature Wash I. Agitate vigorously for 10 - 15 seconds.

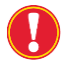

Slide rack users: To ensure high quality data, make sure the microarray area of the slide remains wet at all times during all wash steps.

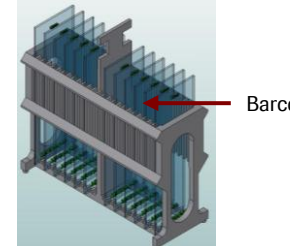

Barcode

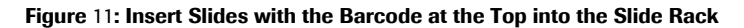

<span id="page-30-0"></span>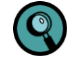

If you are using a microarray dryer that dries multiple slides at a time, repeat steps 4 to 9 (checking that the wash buffer temperature has not cooled below 40°C) until you have removed the mixer from all slides to wash. Load each slide into the slide rack with the array facing the same direction.

**10.** Wash for an additional 2 minutes in room temperature Wash I with vigorous, constant agitation. If washing multiple slides, move the rack up and down with enough agitation to make foam appear. If washing one slide, shake the slide container at least 20 times every 10 seconds.

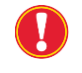

At several times during the wash, rock the wash tank so the wash solution covers and cleans the top of the slide(s).

- **11.** Quickly blot the rack, or edges of the slide if only washing one slide, several times using paper towels to minimize buffer carryover.
- **12.** Transfer the slide(s) to Wash II and wash for 1 minute with vigorous, constant agitation. If washing multiple slides, rock the wash tank so the wash solution covers and cleans the tops of the slide(s).

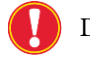

Do not allow slides to dry between wash steps.

- **13.** Transfer the slide(s) to Wash III and wash for 15 seconds with vigorous, constant agitation. If washing multiple slides using the slide rack, rock the wash tank so the wash solution covers and cleans the tops of the slide(s).
- **14.** Remove the slide(s) from Wash III. Immediately spin dry in a NimbleGen Microarray Dryer or other microarray dryer per the manufacturer's recommendation for 30 seconds.

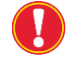

If using a microarray dryer capable of holding more than one slide, ensure that the rotator is balanced prior to drying.

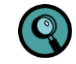

To help mitigate ozone and humidity effects on Cy degradation it is important to shorten the dry time by using an array dryer that can dry the slides to completion in a 30 seconds. It is also important to remove the slides promptly after they have been dried to avoid exposure to the humidity that remains inside the instrument.

- **15.** Remove the slide(s) from microarray dryer. Blot dry the edges with lint-free paper to remove any residual moisture from the edges of the slide.
- **16.** Proceed immediately to the steps for scanning the array(s) in *[Chapter 5](#page-32-0)*.

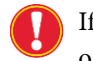

If you cannot immediately scan your slides after washing, keep them in their original slide case in a dark desiccator until you are ready to scan them.

# <span id="page-32-0"></span>**Chapter 5. Scanning Two-Color Arrays**

Chapter 5 describes the protocol for scanning two-color NimbleGen arrays with the MS 200 Microarray Scanner and the MS 200 Data Collection Software.

#### <span id="page-32-1"></span>**Before You Begin**

Before starting these procedures, review the information in the *NimbleGen MS 200 Microarray Scanner Operator's Manual* (available at *[www.nimblegen.com/products/instruments/](http://www.nimblegen.com/products/instruments/)* under *Literature*) or the online help available via the MS 200 Data Collection Software. These materials provide more detailed instructions on using the scanner, control unit (computer), and software than provided in this chapter.

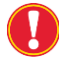

When handling slides, wear powder-free gloves and use care to touch only the slide's edges.

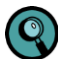

To mitigate ozone problems in the lab environment Roche NimbleGen recommends placing an ozone scrubber and ozone protection box over the scanner during scanning time. At ozone levels of less than 5 ppb, it is possible to rescan the arrays without any photobleaching effects. However, in the presence of greater than 5 ppb of ozone, Cy dye signal degradation can occur over time, or during rescanning of the same slides.

## <span id="page-32-2"></span>**Step 1. Starting the Scanner**

**1.** Start the control unit and log into your user account.

Account: **msOperator** Password: **1-msOperator**

- **2.** Turn on the scanner using the power switch on the left side. Ensure the main power switch on the left rear of the scanner is also in the on position.
- **3.** Using a compressed gas nozzle, gently blow compressed nitrogen or argon gas across the slide to remove any dust or debris from the array. Do not use canned compressed air for this purpose as it could compromise data quality.
- **4.** Insert slides into the Slide Magazine
- **5.** Insert the slide magazine with loaded slides into the scanner

## <span id="page-33-0"></span>**Step 2. Starting the Software & Turning on the Lasers**

- **1.** Launch the MS 200 Data Collection Software. Ensure the software has completely loaded before continuing.
- **2.** Turn on the lasers by clicking the **Green Laser** and **Red Laser** buttons in the Laser Control [\(Figure 12\)](#page-33-1).

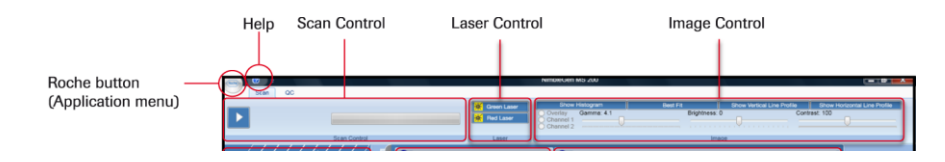

<span id="page-33-1"></span>**Figure 12: Top of Data Collection Workspace, showing Scan Control, Laser Control, and Image Control**

- **3.** Confirm the Magazine Control pane [\(Figure 13\)](#page-33-2) displays a green box in the *Slide Present* field for each slide loaded into the slide magazine.
- **4.** Confirm the *Select Scan* check box is selected for each slide to scan.

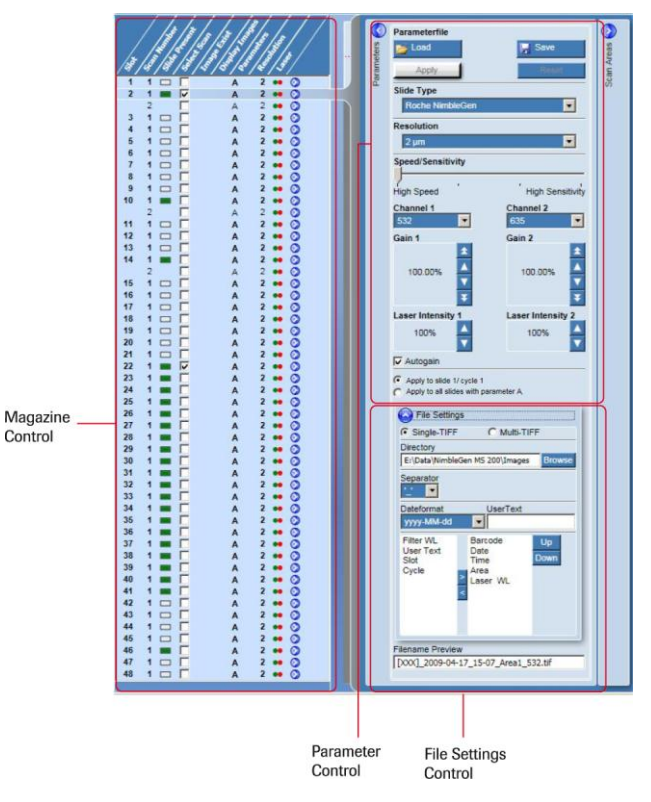

<span id="page-33-2"></span>**Figure 13: Magazine Control, Parameter Control, and File Settings Control**

#### <span id="page-34-0"></span>**Step 3. Set Scan Parameters**

Use the Parameter Control [\(Figure 13\)](#page-33-2) to set the parameters to use for scanning.

- **1.** Click the **Open Parameter Control** button  $(\odot)$  to display the Parameter Control pane.
- **2.** Use the following recommended default parameters unless adjustments are determined to be necessary:

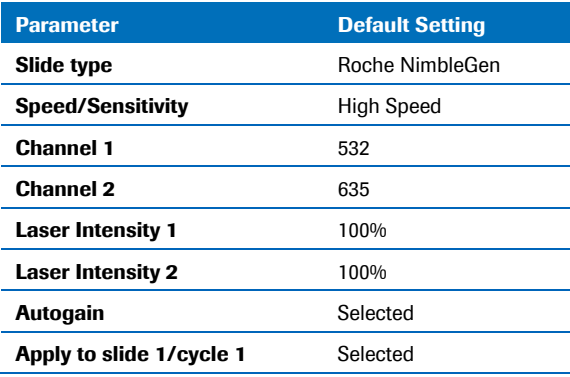

- **3.** Select the desired scanning resolution.
	- For 2.1M and 3x720K arrays, 2 µm resolution is recommended for best results.
	- For 385K and 4x72K arrays, 5 µm resolution is sufficient.

Resolutions higher than 5  $\mu$ m may be used for pre-scanning but are not recommended for generating data for analysis.

- **4.** Click **Apply** to save any changes to the settings.
- **5.** *Optional:* To save settings to a parameters file ensure the Parameter Control window is closed and then click **Save**.
- **6.** *Optional:* To process the slide multiple times using the same or different scanning parameters, refer to the *NimbleGen MS 200 Microarray Scanner Operator's Manual*.

#### **File Settings Control Pane**

Use the File Settings Control [\(Figure 13\)](#page-33-2) to specify image file settings:

- **1.** Click **Open/Close File Settings** button  $\odot$  to open the File Settings Control pane.
- **2.** Choose the **Single-TIFF** option button to generate one image file in Tagged Image File Format (TIFF, .tif) per channel.
- **3.** Confirm the path to which the images files will be saved. The default path is E:\Data\NimbleGen MS 200. To change the path, click **Browse** to specify a location in the directory and click **OK** to confirm.

**4.** Determine the file name by using the annotation list to add or change annotations to include in file names.

```
C
```
If you will be using DEVA software for data analysis, specify and order the annotations as follows:

<Barcode>\_<Other Annotations>\_<Laser WL>.tif

"Barcode" must be the first annotation and "Laser WL" must be the last annotation. "WL" represents wavelength. To change the order of the annotations, select the annotation and click the **Up** or **Down** button. If you include user text, type the text in the *User Text* field

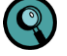

For example, a file name assigned by the MS 200 Data Collection Software might be as follows:

100000\_Sample12345\_532.tif

where the annotations are "Barcode," "User Text," and "Laser WL."

- **5.** Click **Apply** to confirm settings.
- **6.** *Optional:* To save the file settings to a file, click **Save** in the Parameters Control [\(Figure 13\)](#page-33-2).

#### **Area Definition Control Pane**

Use the Area Definition Control [\(Figure 14;](#page-35-0) denoted as *Scan Areas* in the software interface) to set scan, barcode, and autogain areas.

**1.** Click **Open/Close Area Definition Control** button (O) Figure 14.

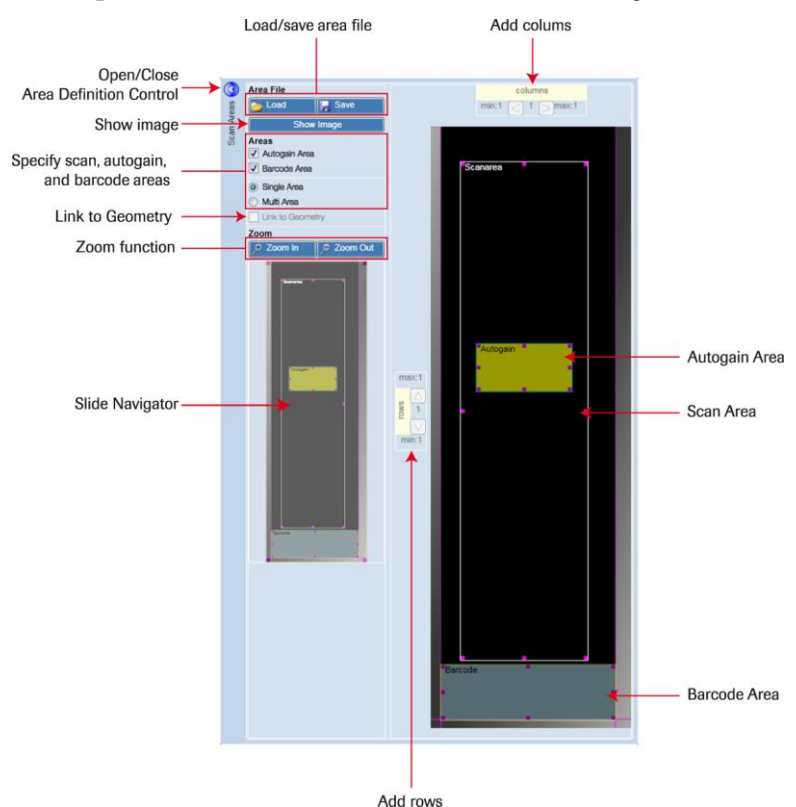

<span id="page-35-0"></span>**Figure 14: Components of the Area Definition Control**

- **2.** Check the **Barcode area** box.
- **3.** Check the Autogain area box if the Autogain checkbox was selected in the Parameter Control [\(Figure 13\)](#page-33-2).
- **4.** Check the Single area box option. This is the preferred option when scanning single and multiplex NimbleGen arrays.
- **5.** Review and if necessary adjust the scan area:

The scan area determines the region of the slide that will be scanned. It should be large enough to capture the entire array area on the slide.

- For NimbleGen 2.1M and 3x720K arrays, use the default selection for the scan area.
- For NimbleGen 385K and 4x72K arrays, reduce the scan area, which will reduce the scan time. Scan area files specific for the NimbleGen 385k or 4x72K array are available for download at *[www.nimblegen.com/scanner/](http://www.nimblegen.com/scanner/)* under *Download*.

To use scan area(s) provided from NimbleGen

- **a.** Click **Load**.
- **b.** Select and open the area file.
- **c.** Click **Apply** to confirm your settings.

To manually define and adjust scan area

- **a.** Capture the entire designated feature area. Move the mouse pointer inside the white scan area rectangle and click to enable to move cursor.
- **b.** Drag the rectangle over the desired feature region.
- **c.** If necessary, adjust the size of the rectangle by dragging a corner/side handle.
- **d.** Click **Apply** to confirm your settings.
- **e.** If desired, click Save to save settings to an area file for future use.
- **6.** Review and if necessary adjust the autogain area.
	- $\mathbf Q$

Ensure that the autogain area is located over features when determining PMT gain values automatically. Do not place the autogain area offset between or outside of the feature area to avoid incorrect PMT gain values.

- **a.** Position the mouse pointer inside the respective rectangle and click to enable the move cursor.
- **b.** Drag the rectangle to the desired location ensuring the rectangle is approximately 10mm from the edge of the default scan area.
- **c.** Size the rectangle by dragging the side and corner handles.
- **d.** [Figure 15](#page-37-1) provides guidance as to the size of and where to locate the autogain area.
- **e.** Click **Apply** to confirm your settings.

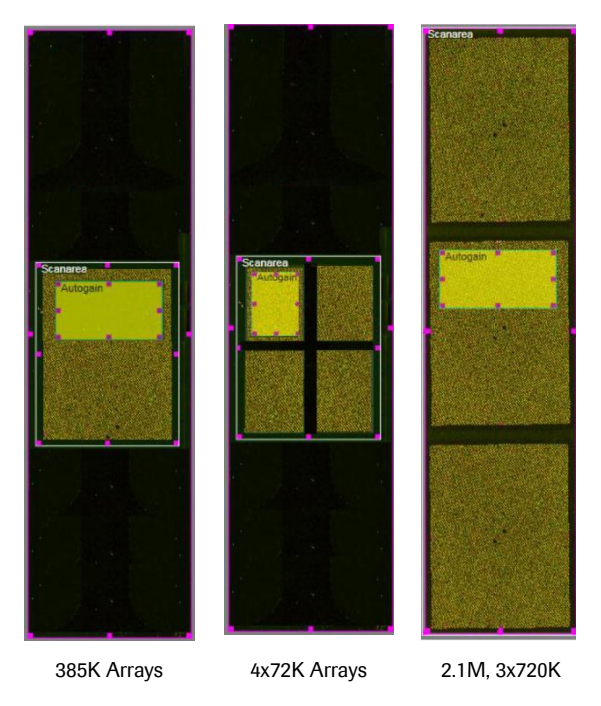

#### <span id="page-37-1"></span>**Figure 15: Examples of Autogain Areas for NimbleGen Arrays**

- **7.** Set the parameters for scanning another slide
	- **a.** Repeat the instructions above for each slide.
	- **b.** Use one of the following options to set parameters for another slide.
		- Copy and paste the parameter settings by right-clicking the slide in the magazine control table and selecting **Copy**. Then right-click the other slides to be scanned and select **Paste**.
		- If you saved parameter file(s) and area file(s), click **Load** in the Parameter Control or Area Definition Control, respectively, to select a file and then click **Apply** to confirm your selection.

### <span id="page-37-0"></span>**Step 4. Scanning the Slides**

- **1.** Click the **Start/Stop Scan** button  $(\triangleright)$  in the Scan Control [\(Figure 16\)](#page-38-0).
- **2.** Specify the folder and file name to save the session file. The scanning process should begin.
- **3.** Once scanning begins, the Parameter Control and Area Definition Control close. The Image View, Slide View, and Spot View open [\(Figure 16\)](#page-38-0). The current task is identified in the progress bar.

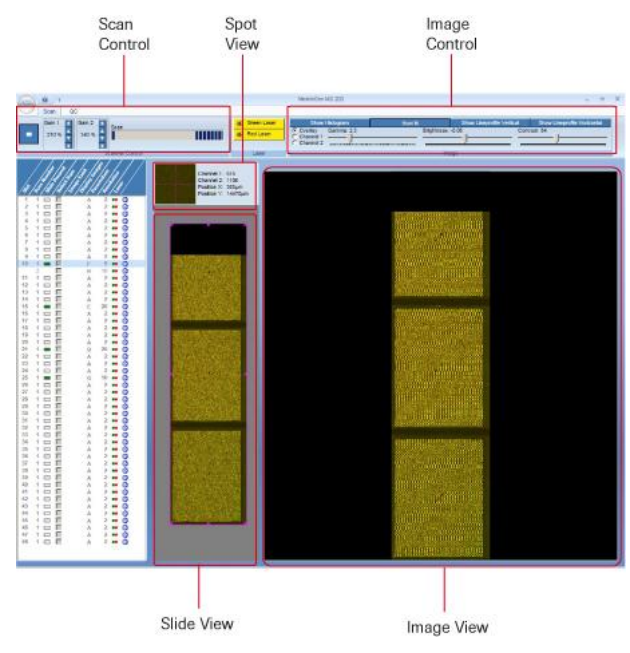

<span id="page-38-0"></span>**Figure 16: Example of a Run Time Window**

**4.** *Optional:* To manually adjust the PMT gain while scanning at 5 µm or higher resolution, refer to the NimbleGen MS 200 Microarray Scanner Operator's Manual.

## **Notes**

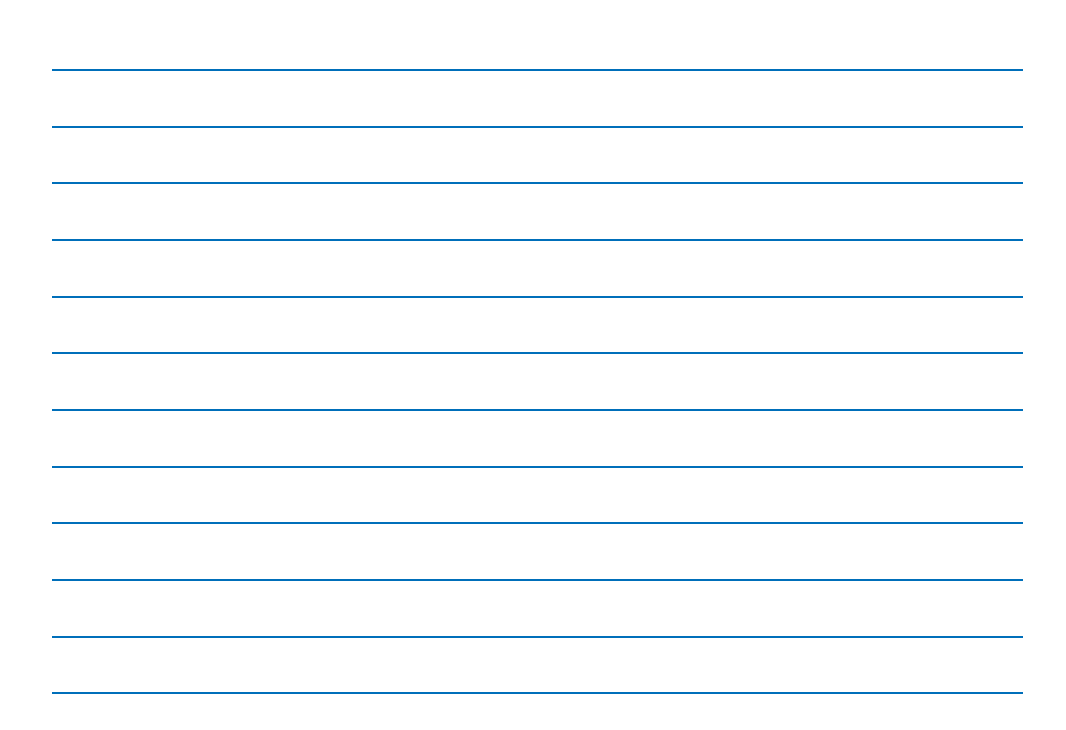

# <span id="page-40-0"></span>**Chapter 6. Extracting Data with DEVA Software**

Chapter 6 describes the general steps involved in importing a scanned image and extracting the data using DEVA software (version 1.0.2 or later). Refer to the *DEVA Software User's Guide* for computer system requirements and detailed information on using the software.

When analyzing 2.1M images or any images scanned at 2 μ resolution, you must use a computer with a 64 bit operating system, and at least 8 gigabytes of RAM.

## <span id="page-40-1"></span>**Setting up a Project**

To begin the automatically extracting data from your images using DEVA software, you must set up a new project according to instructions in Chapter 3 of the *DEVA Software User's Guide*.

## <span id="page-40-2"></span>**Selecting Analysis Workflows**

DEVA software will run analyses on the data from your bursted and aligned images using the specified application type: ChIP-chip or DNA Methylation.

Chapter 4 of the *DEVA Software User's Guide* provides information on how to:

- Select a workflow
- Use the *Analysis Workflow* window
- View examples of workflows
- Create customized workflows for your applications.

You can set up these application-specific workflows to run automatically each time a new image file is added to your image directory. For each application type, you can select one or more workflows that DEVA software will run automatically.

## <span id="page-40-3"></span>**Loading Designs**

DEVA software analyzes your scanned array images using the correct design files by matching the barcode on the design file(s) to the barcodes on the scanned image(s). After initially uploading the design (.zip) file, the design will continue to be used for new images, as long as the barcodes match and a default workflow analysis has been selected.

Chapter 5 of the *DEVA User's Guide* provides information on how to load design files and add a design file to a slide barcode.

## <span id="page-40-4"></span>**Importing Annotation**

Many annotation files will load automatically as part of the NimbleGen Array design (.zip) file. However, if other annotation files are needed, you can load them manually.

Chapter 6 of the *DEVA Software User's Guide* provides information on how to select, load, and view annotations.

## <span id="page-41-0"></span>**Monitoring Processing of Images**

DEVA software will automatically upload and process images that are placed in the Image Directory. The *DEVA Software User's Guide* provides information on how to monitor the processing of images.

### <span id="page-41-1"></span>**Reviewing Processed Slides**

Chapter 8 of the *DEVA Software User's Guide* provides information on how to view all of the slides that have been uploaded by DEVA software that have been successfully burst (if multiplex) and aligned.

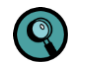

Roche NimbleGen recommends a manual review of the thumbnails and/or entire image to confirm correct alignment regardless of the alignment score value.

## <span id="page-41-2"></span>**Adding Information in the Hybridization Plan**

The Hybridization Plan is useful for recording details about your array experiment. You can create a plan in DEVA software after you have imported a design file.

Chapter 7 of the *DEVA Software User's Guide* provides information on how create a hybridization plan.

## <span id="page-41-3"></span>**Reviewing Experimental Results**

DEVA software will automatically run the default analyses for each application. When the jobs have completed, you can view the results. Note that the workflows in DEVA software do not include the generation of the promoter reports that map peak data to annotation files.

Chapter 9 of the *DEVA Software User's Guide* provides information on how to access and view the analysis results.

### <span id="page-41-4"></span>**Mapping Peaks**

The workflows in DEVA software do not include the generation of the promoter reports that map peak data to annotation files.

Chapter 12 of the *DEVA Software User's Guide* provides information on how to generate these promoter reports.

## <span id="page-41-5"></span>**Confirming Experimental Integrity**

As noted in this guide, you should add a unique STC to each experimental (IP) and control (input) sample pair prior to loading onto multiplex arrays as described in [Chapter 4,](#page-22-0) Step 1. This control hybridizes to probes on the microarray and enables you to confirm the sample identity on each array and ensure integrity of the experiment. STC probes are placed as repeating sets of 20 along the perimeter of each array and as two 4 x 5 blocks in the upper left corner and in the center of the array (Figure 17).

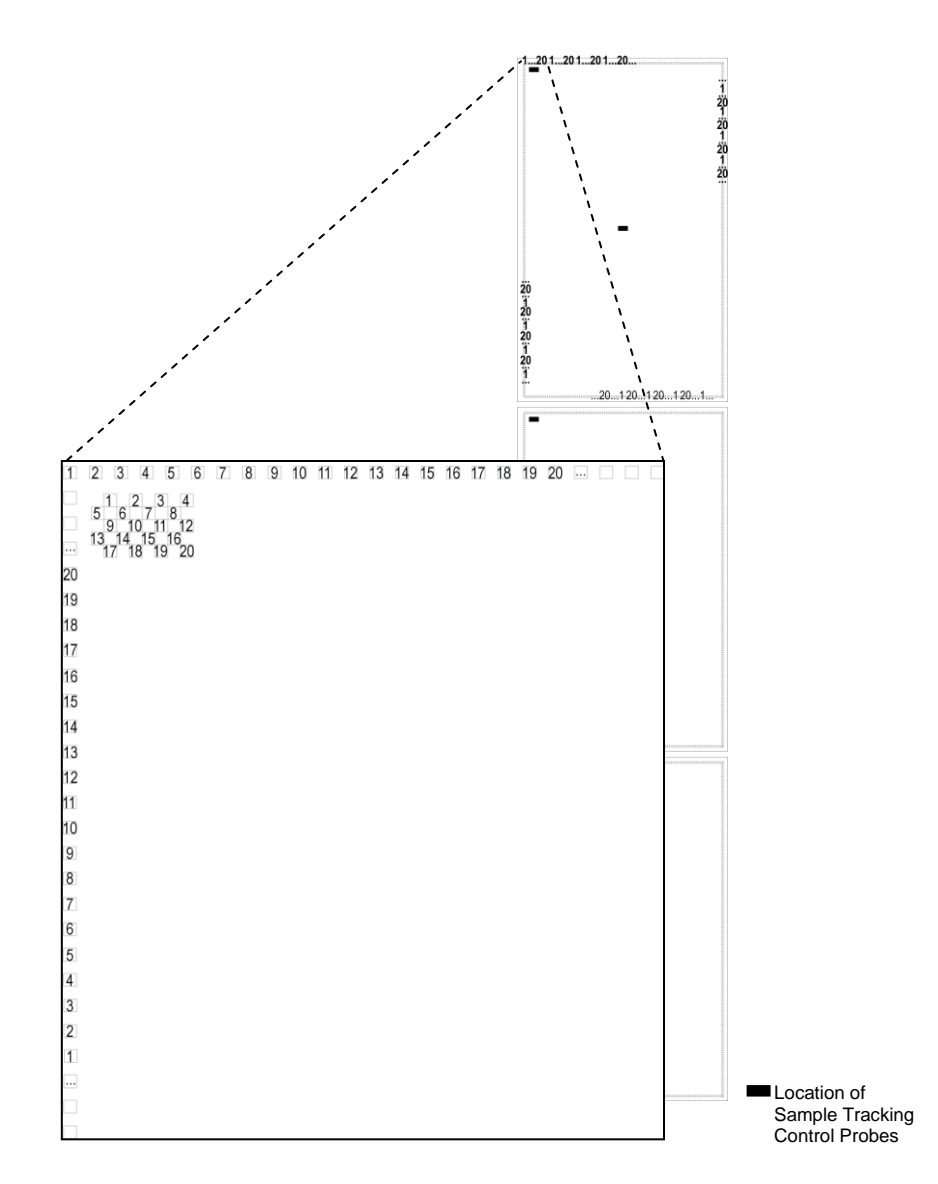

#### **Figure 17: Location and Numbering of Sample Tracking Control Probes on a 3x720K Array**

Roche NimbleGen recommends performing a sample tracking analysis and visually checking the STC features along the perimeter to confirm that the correct sample has been added to each array. The sample tracking analysis can be done by generating a Sample Tracking Control Report. Visually checking the STC features along the perimeter can be done using the following steps:

- **1.** From the *Processed Data Slides* tab, select the slide barcode of interest.
- **2.** Click **Alignment Details**.
- **3.** Select the desired image.
- **4.** Click **Adjust Alignment**.
- **5.** If necessary, zoom into the upper left corner of the array with the zoom tool.
- **6.** Locate the repeating set of 20 features along the perimeter of the array. **[Figure 18](#page-43-1)** below shows an example of an array hybridized with a sample containing STC 1.

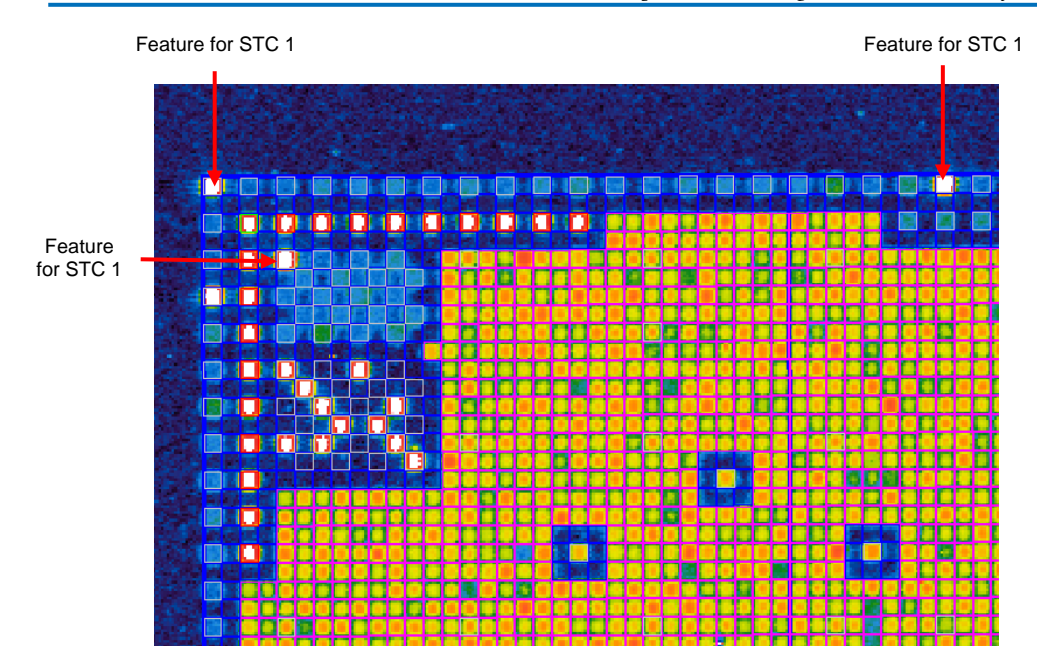

<span id="page-43-1"></span>**Figure 18: Example of an Array Hybridized with Sample Containing STC 1**

**7.** Survey the entire perimeter of the array. If more than one STC is visible, the integrity of your data could be compromised due to cross-contamination that occurred during sample preparation, loading, or hybridization. Roche NimbleGen recommends that you repeat experiments that indicate cross-contamination.

#### <span id="page-43-0"></span>**Exporting Reports**

After you have examined your analysis in the *Analysis Results* window, you may want to export reports, data or pictures for use in other applications.

See the *DEVA Software User's Guide* for descriptions of the over 20 reports that you can generate from your data. Two of the most commonly generated reports are described below.

#### **Sample Tracking Control Report**

The Sample Tracking Control report is based on signal intensities of features in the two 4 x 5 blocks with Sample Tracking Control probes (**[Figure 18](#page-43-1)**). Using this report and sample records from your experiment, you can confirm the intended sample was hybridized to the intended array.

#### **Experimental Metrics Report**

<span id="page-43-2"></span>The Experimental Metrics report provides a set of metrics that can be used to establish guidelines for determining the quality of the data. Roche NimbleGen recommends that you use these metrics to develop criteria for assessing the overall quality of your microarray experiments. The metrics provided will vary according to application, array format, probe design, organism, sample type and quality, and hybridization conditions. Refer to the *Guide to Interpreting the Experimental Metrics Report* for more details on the metrics listed in this report.

## <span id="page-44-0"></span>**Learn More about Your ChIP-chip Data**

#### **Signal Intensity (Raw) Data**

Signal intensity data is extracted from the scanned images of each array using DEVA software. Signal intensities for each probe are saved in pair files (.txt), the raw data format for ChIP-chip experiments. View pair files using a text editor. (Refer to "Step 6. Create Pair Reports" on page [44](#page-43-2) for information on how to create pair files.)

#### **Scaled Log<sup>2</sup> Ratio Data**

Each feature on the array has a corresponding scaled  $log<sub>2</sub>$  ratio, which is the ratio of the input signals for the experimental (IP) and control (input) samples co-hybridized to the array. The log<sub>2</sub> ratio is computed and scaled to center the ratio data around zero. Centering is performed by subtracting the bi-weight mean for the log<sub>2</sub> ratio values for all features on the array from each log<sub>2</sub> ratio value.

#### **Peak Data**

Using DEVA software, peak data files (.gff) are generated from the scaled log<sub>2</sub> ratio data. DEVA software detects peaks by searching for 4 or more probes whose signals are above the specified cutoff values, ranging from 90% to 15%, using a 500 bp sliding window. The cutoff values are a percentage of a hypothetical maximum, which is the mean + 6 [standard deviation]. The ratio data is then randomized 20 times to evaluate the probability of "false positives." Each peak is then assigned a false discovery rate (FDR) score based on the randomization. In general, use these guidelines when reviewing FDR scores:

- The lower the FDR score, the more likely the peak corresponds to a protein binding site.
- For most data sets, peaks with FDR score ≤ 0.05 very often represent the highest-confidence protein binding site(s).
- Peaks with FDR score between 0.05 and 0.2 are also indicative of a binding site.
- Peaks with FDR score > 0.2 are generally not considered high-confidence binding sites.

#### **Map Peaks Reports**

Once you identify peaks in your data, you can determine where these peaks lie in the genome relative to genes or other relevant annotations. The analysis looks at the genomic locations of features and associates those features with genomic annotation to create a summary of what genes are associated with the detected peaks. To run this analysis, you need the GFF file containing the detected features and the genome annotation GFF file provided with your microarray.

You can view the map peaks reports using spreadsheet software, such as Microsoft Excel:

- **All pairs of track data points overlapping/nearby features:** Generates a report that maps every combination of data points and nearby or overlapping annotation feature.
- **Nearest track data point (if any) to each feature:** Generates a report containing the nearest data point that maps to a nearby or overlapping annotation feature.
- **Nearest feature (if any) to each track data point:** Generates a report containing the nearest feature that maps to a nearby or overlapping track data point.

To effectively analyze peak data, you should sort the data in promoter reports according to FDR, peak score, gene name, chromosome, distance to TSS, etc.

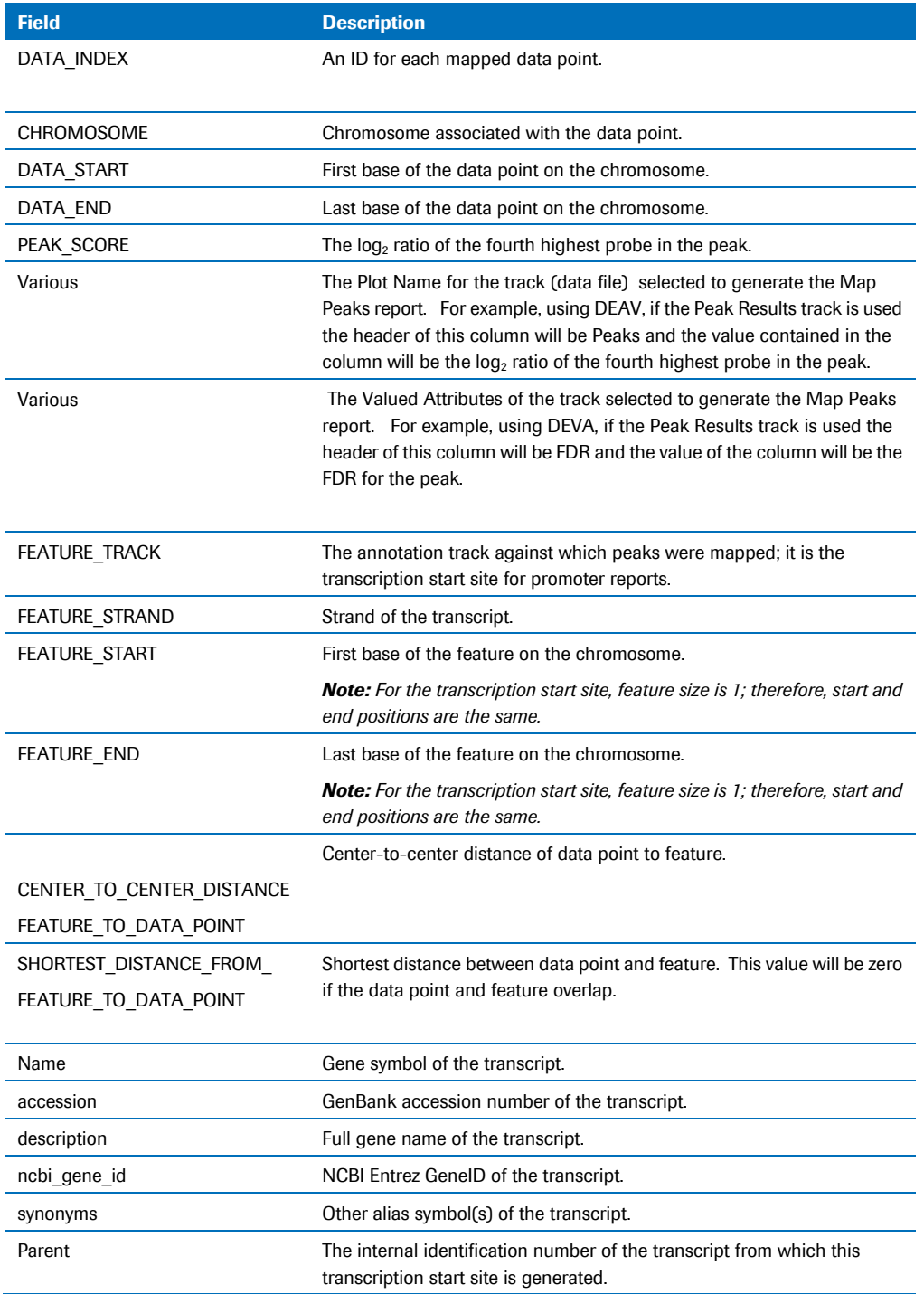

The table below identifies the fields on the promoter reports (.xls):

#### **Data Provided with Custom Designs**

If your array design was customized, some of the files described above may not be provided. For instance, annotation files (.gff) may not be readily available for less common genomes, which will result in no promoter reports being generated. Also, if a positions file (.pos) is not available (because genomic coordinates were not provided for a custom design), no ratio files (.gff), peak data files (.gff), or promoter reports (.xls) are generated.

# <span id="page-46-0"></span>**Chapter 7. Troubleshooting**

Chapter 7 helps you troubleshoot problems that occurred with your microarray experiment.

## <span id="page-46-1"></span>**Sample Quality**

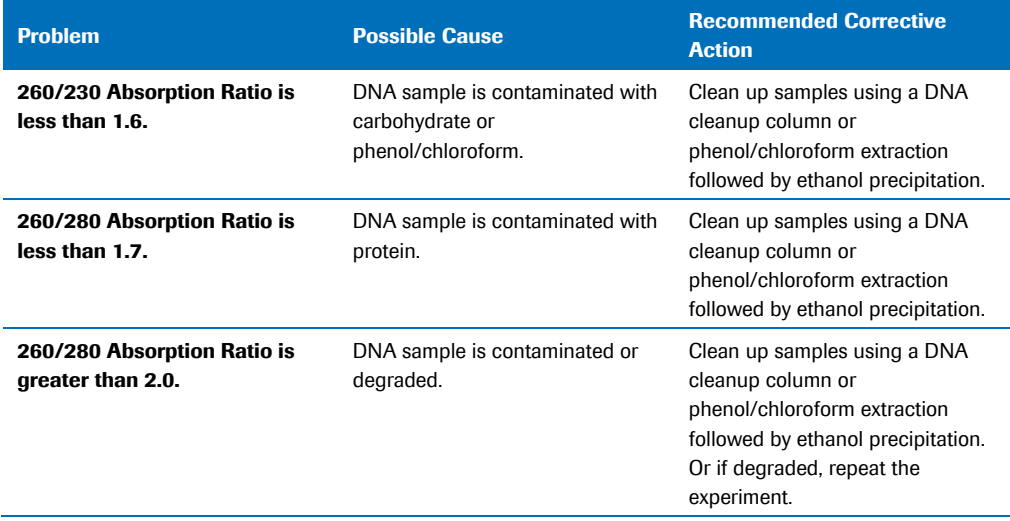

## <span id="page-46-2"></span>**Labeling**

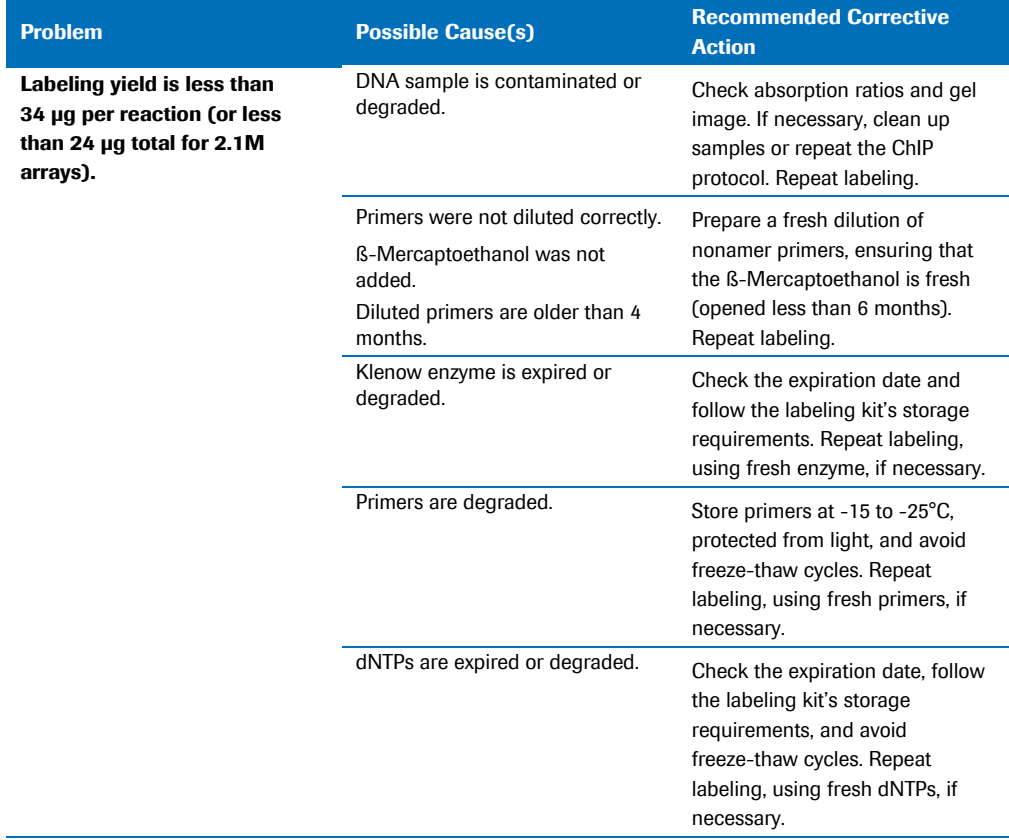

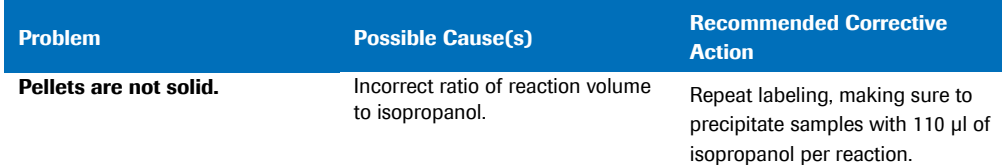

*Note: You can run a positive control reaction using Roche Human Genomic DNA (Catalog No. 11 691 112 001), following the labeling protocol described in Chapter 3. [Sample Labeling.](#page-18-0)*

## <span id="page-47-0"></span>**Hybridization**

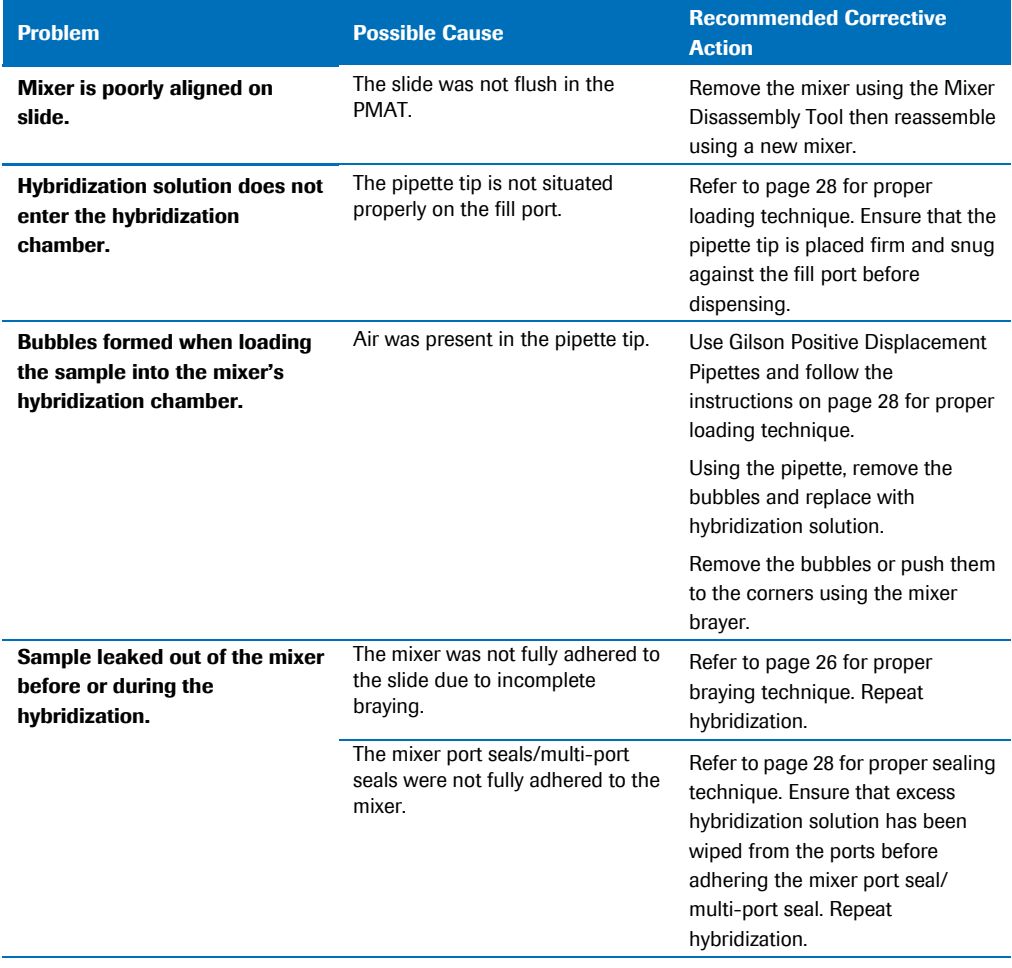

## <span id="page-48-0"></span>**Scanning**

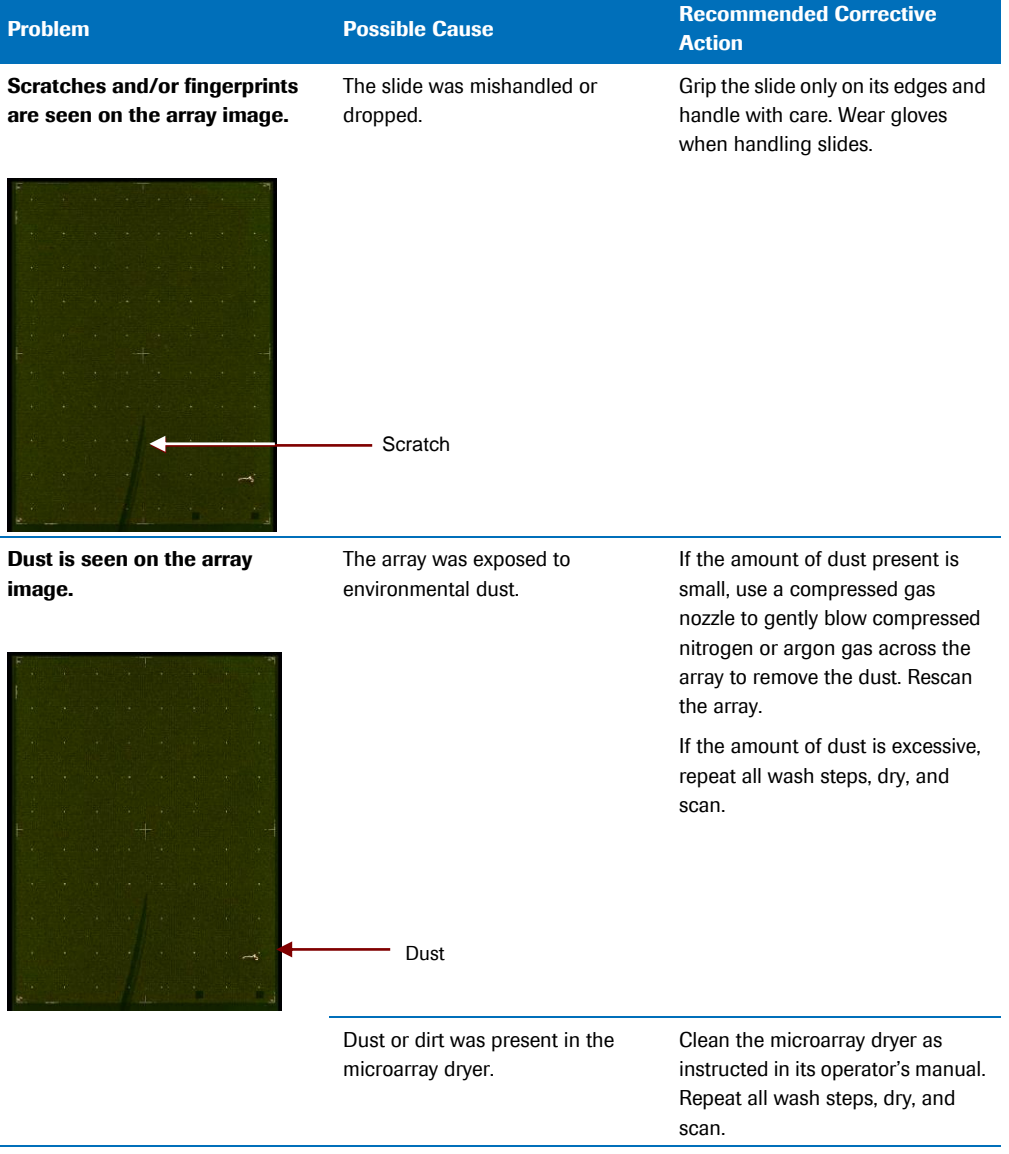

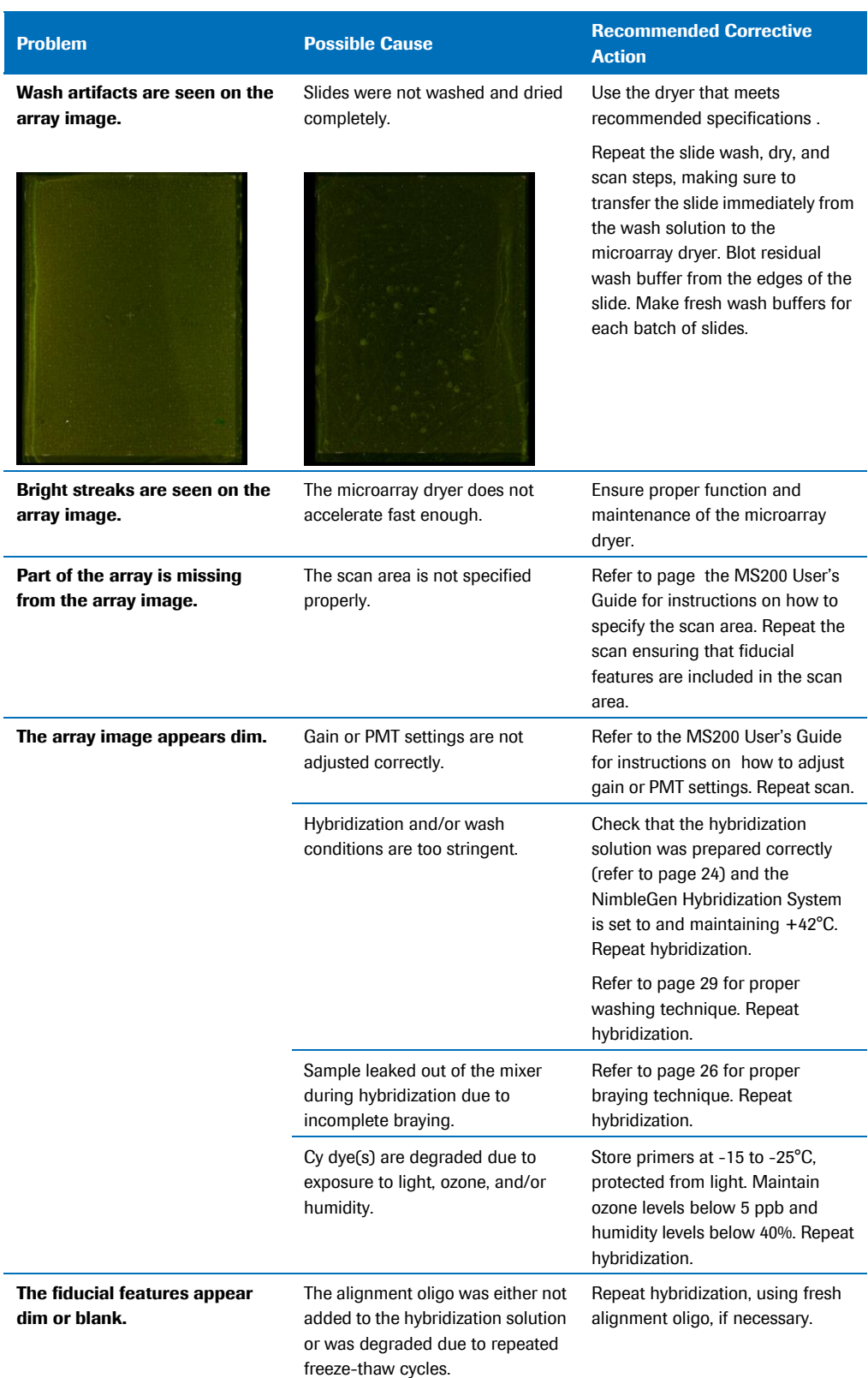

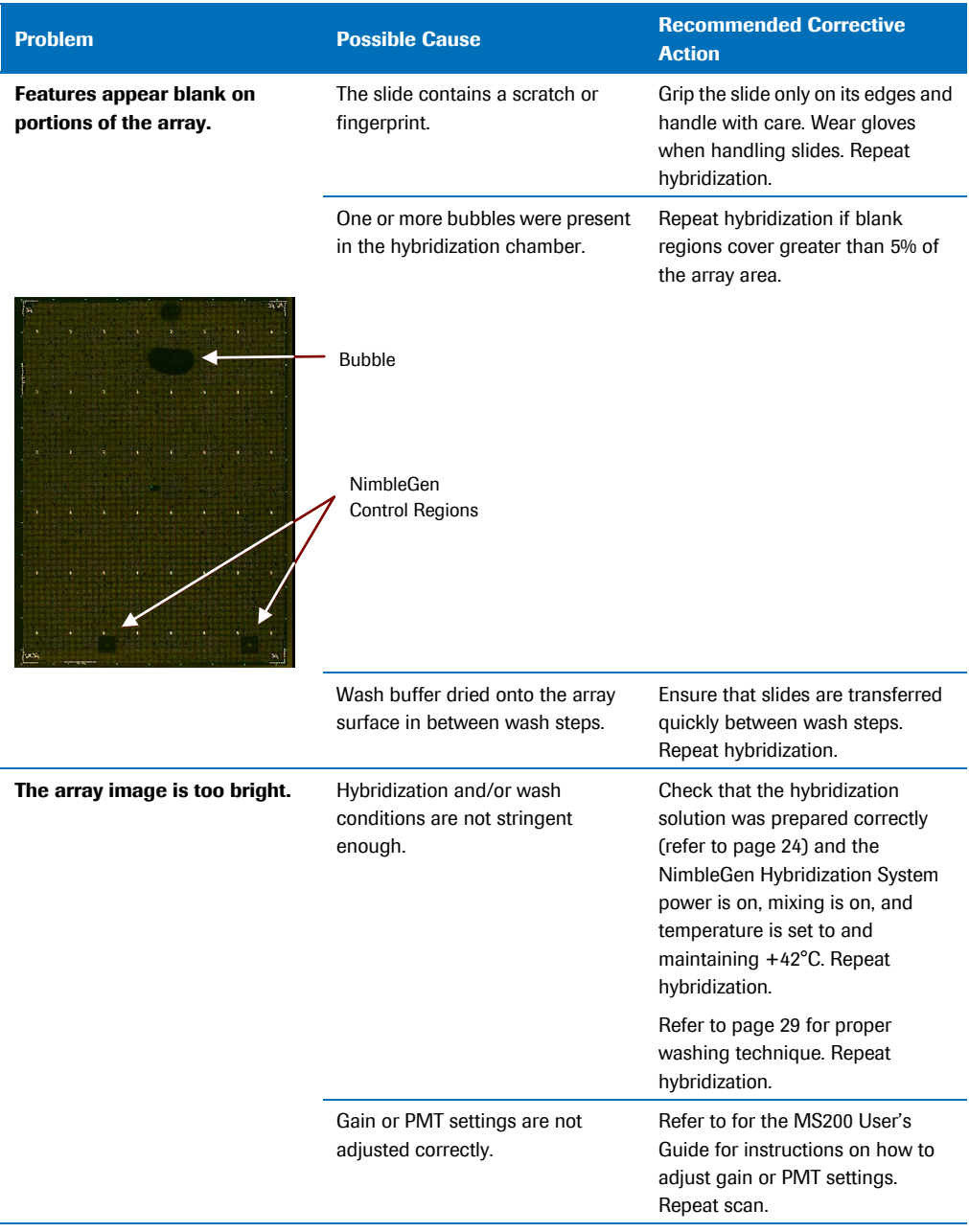

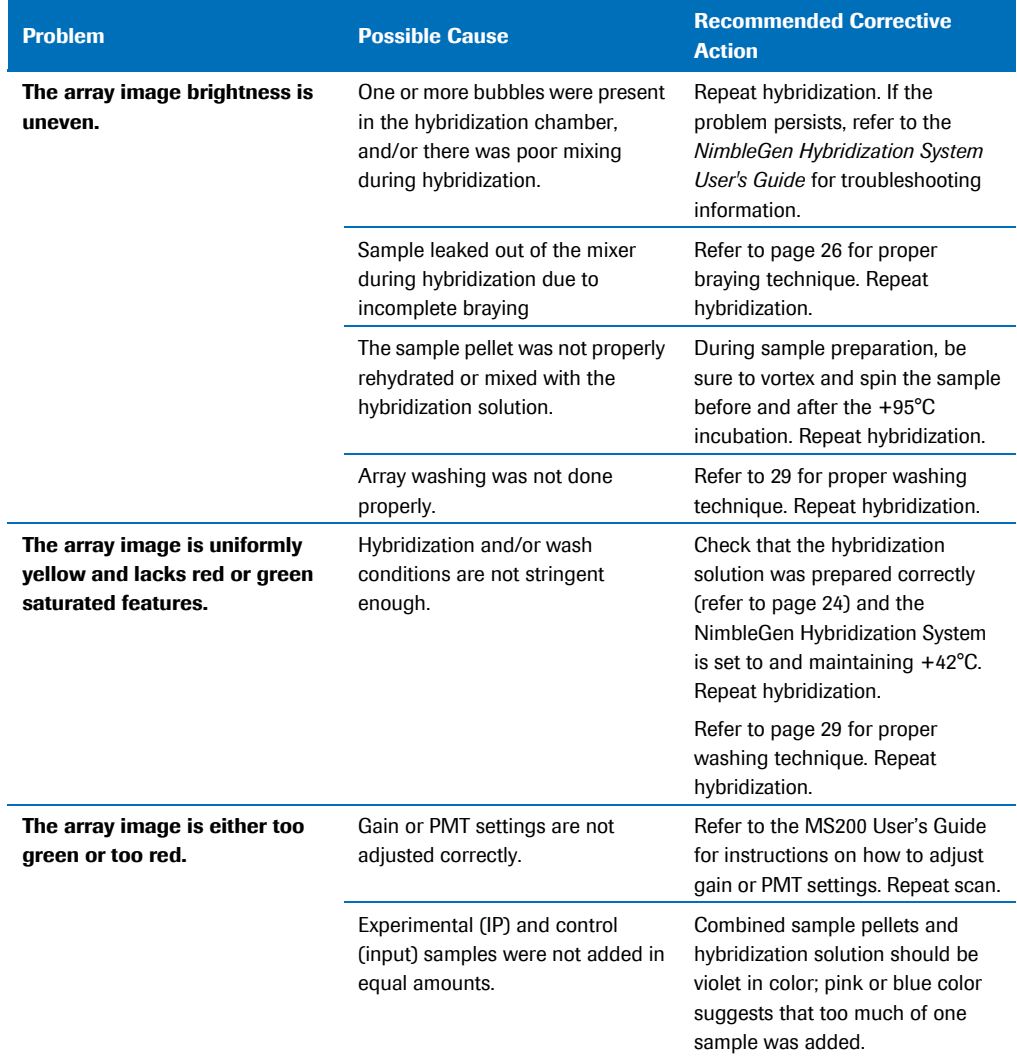

## <span id="page-52-0"></span>**Sample Tracking Controls (STCs)**

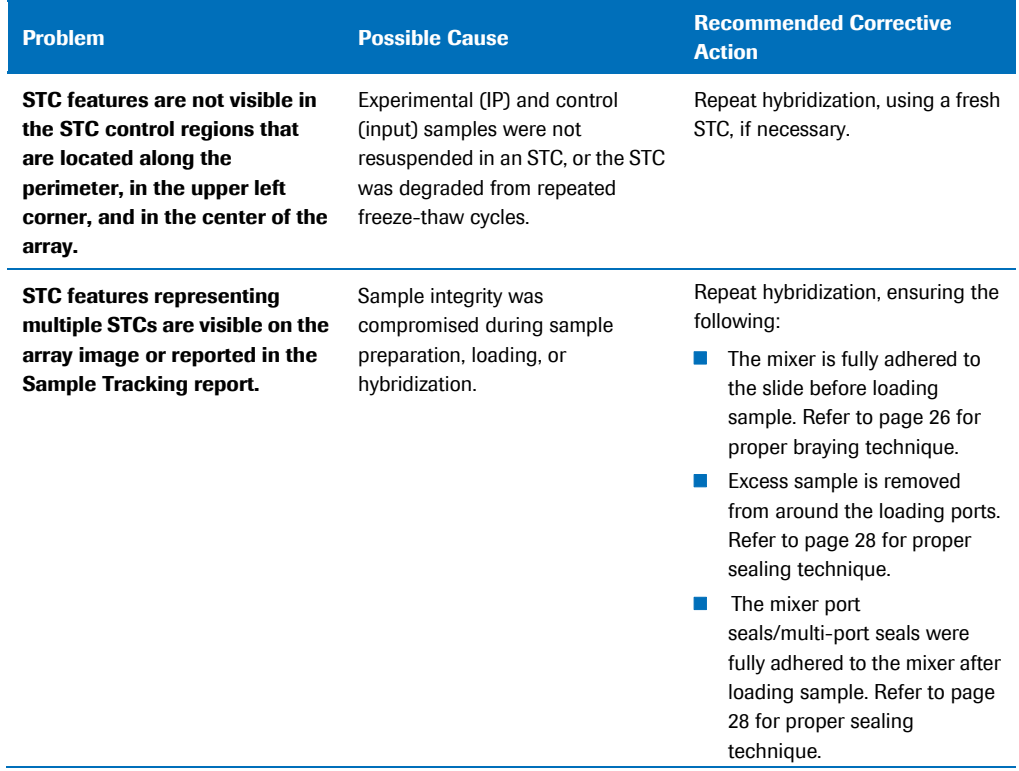

## <span id="page-53-0"></span>**Data Analysis**

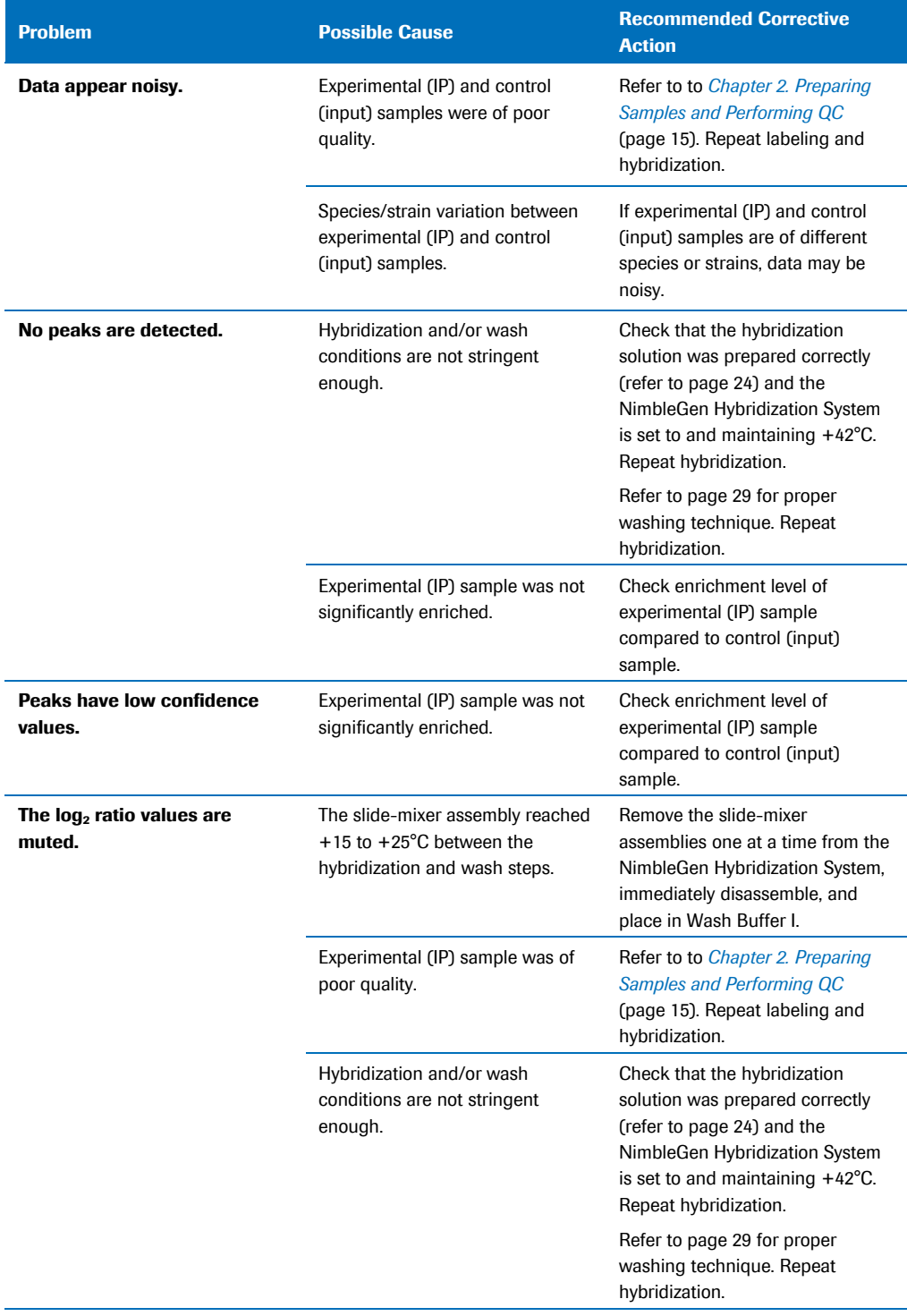

# <span id="page-54-0"></span>**Appendix A. Limited Warranty**

#### **ROCHE NIMBLEGEN, INC. NIMBLEGEN ARRAYS**

#### **1. Limited Warranty**

A. Products: Roche NimbleGen, Inc. ("Roche NimbleGen") warrants that its Products conform to its published specifications and are free from defects in material or workmanship. Customer's sole and exclusive remedy (and Roche NimbleGen's sole and exclusive liability) under this limited warranty shall be to either (a) replace the defective Products, or (b) provide Customer with a refund, as solely determined by Roche NimbleGen.

B. Under no circumstances shall Roche NimbleGen's liability to Customer exceed the amount paid by Customer for the Services and Products to Roche NimbleGen. Roche NimbleGen will bear all reasonable shipping costs if service is re-performed at Roche NimbleGen or the Products are replaced. This warranty does not apply to any defect or nonconformance caused by (i) the failure by Customer to provide a suitable storage, use, or operating environment for the Materials or Customer's submission of substandard quality Materials or contaminated or degraded Materials to Roche NimbleGen, (ii) Customer's use of non-recommended reagents, (iii) Customer's use of the Products, Materials or Data for a purpose or in a manner other than that for which they were designed, (iv) the failure by Customer to follow Roche NimbleGen's published protocols; or (v) as a result of any other abuse, misuse or neglect of the Products, Materials or Data by Customer. This warranty applies only to Customer and not to third parties.

C. TO THE FULLEST EXTENT PERMITTED BY APPLICABLE LAW, ROCHE NIMBLEGEN DISCLAIMS ALL OTHER REPRESENTATIONS, AND WARRANTIES, EXPRESS OR IMPLIED, WITH RESPECT TO THE PRODUCTS, SERVICES AND DATA, INCLUDING BUT NOT LIMITED TO, ANY IMPLIED WARRANTIES OF MERCHANTABILITY, FITNESS FOR A PARTICULAR PURPOSE OR NON-INFRINGEMENT. CUSTOMER'S SOLE REMEDY FOR BREACH OF WARRANTY IS STATED ABOVE.

D. Any action by Customer against Roche NimbleGen for Roche NimbleGen's breach of this warranty must be commenced within 12 months following the date of such breach. Notwithstanding such 12-month period, within twenty (20) days of the delivery of Data and/or Products to Customer, Customer must notify Roche NimbleGen in writing of any nonconformity of the Services and Products, describing the nonconformity in detail; otherwise all Services and Products shall be conclusively deemed accepted without qualification.

#### **2. FURTHER LIABILITY LIMITATION**

TO THE FULLEST EXTENT PERMITTED UNDER APPLICABLE LAW, ROCHE NIMBLEGEN SHALL NOT HAVE ANY LIABILITY FOR INCIDENTAL, COMPENSATORY, PUNITIVE, CONSEQUENTIAL, INDIRECT, SPECIAL OR OTHER SIMILAR DAMAGES, HOWEVER CAUSED AND REGARDLESS OF FORM OF ACTION WHETHER IN CONTRACT, TORT (INCLUDING NEGLIGENCE), STRICT PRODUCT LIABILITY OR OTHERWISE, EVEN IF ROCHE NIMBLEGEN HAS BEEN ADVISED OF THE POSSIBILITY OF SUCH DAMAGES. CUSTOMER UNDERSTANDS THAT ANY RISKS OF LOSS HEREUNDER ARE REFLECTED IN THE PRICE OF THE SERVICES AND PRODUCTS AND THAT THESE TERMS WOULD HAVE BEEN DIFFERENT IF THERE HAD BEEN A DIFFERENT ALLOCATION OF RISK.

**If you have any questions concerning service of this product, please contact your** local Roche Microarray Technical Support. Go to *[www.nimblegen.com/arraysupport](http://www.nimblegen.com/arraysupport/)* for contact information.

**Evidence of original purchase is required.** It is important to save your sales receipt or packaging slip to verify purchase.

## **Notes**

*Published by:* Roche NimbleGen, Inc 504 S. Rosa Road Madison, WI 53719 USA

#### *www.nimblegen.com*

© 2011 Roche NimbleGen, Inc.

06584098001 11/11

NIMBLEGEN and DEVA are trademarks of Roche. All other product names and trademarks are the property of their respective owners.

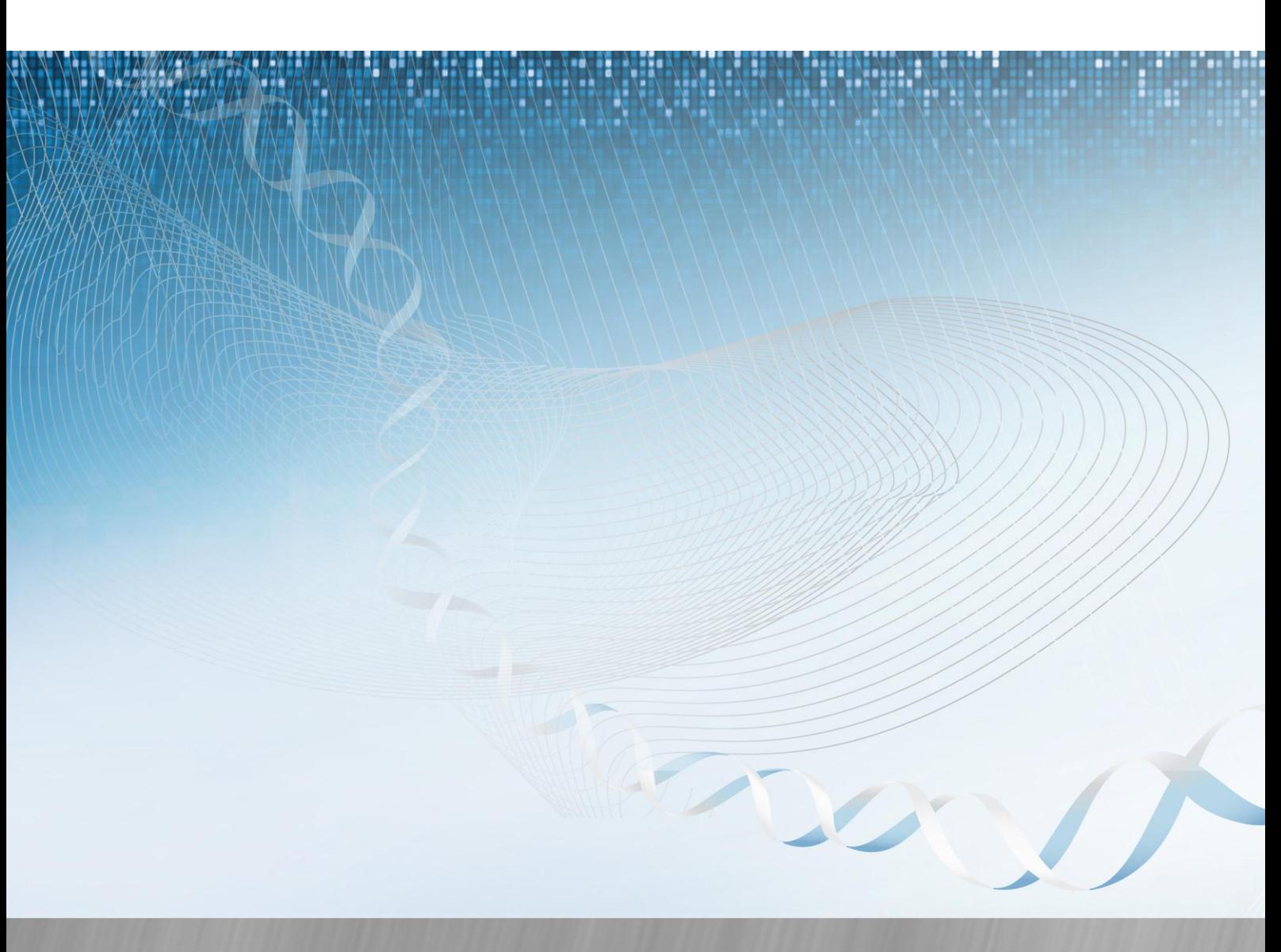

For life science research only. Not for use in diagnostic procedures.